# **RADIUS MANAGER 3**

## **USER'S MANUAL**

Version 3.9

© DMA Softlab LLC 05/05/2011

## TABLE OF CONTENTS

| FOREWORD                                          | 7  |
|---------------------------------------------------|----|
| GENERAL DESCRIPTION                               | 8  |
| ADMINISTRATION CONTROL PANEL (ACP)                | 9  |
| Getting started                                   | 9  |
| Authentication and accounting                     | 10 |
| Managers                                          | 12 |
| Services                                          | 12 |
| Example services                                  | 16 |
| Prepaid card system                               | 19 |
| Before You begin                                  | 19 |
| Setting up the card services                      | 19 |
| Generating cards                                  | 19 |
| Instant Access Services (IAS)                     | 23 |
| Self registration                                 | 26 |
| Account verification                              | 27 |
| USER CONTROL PANEL (UCP)                          | 28 |
| Getting started                                   | 28 |
| Editing personal data                             | 29 |
| Examining the traffic report                      | 29 |
| Listing the invoices                              | 29 |
| Using refill cards                                | 29 |
| Selecting services                                | 29 |
| Purchasing prepaid credits                        | 30 |
| Account verification                              | 30 |
| Hints for setting up the UCP                      | 30 |
| REFERENCE                                         |    |
| ADMINISTRATION CONTROL PANEL (ACP)                | 35 |
| Overview                                          |    |
| Description of menu functions                     |    |
| System / Home                                     | 35 |
| System / System settings                          | 35 |
| System / Logout                                   |    |
| Users / List users                                |    |
| Users / List users / Edit user                    | 38 |
| Users / List users / Edit user / Traffic report   | 40 |
| Users / List users / Edit user / List connections |    |
| Users / List users / Edit user / Add credits      | 40 |
| Users / List users / Edit user / Add deposit      |    |
| Users / List users / Edit user / Postpaid billing |    |
| Users / List users / Edit user / List invoices    |    |
| Users / List users / Edit user / Change service   | 41 |

| Users / List users / Edit user / Service history                 | 41 |
|------------------------------------------------------------------|----|
| Users / List users / Edit user / Logout                          | 42 |
| Users / List users / Edit user / Delete user                     | 42 |
| Users / Find users                                               | 42 |
| Users / New user                                                 | 43 |
| Users / List user groups                                         | 45 |
| Users / New user group                                           | 45 |
| Services / List services                                         | 45 |
| Services / List services / Edit service                          | 45 |
| Services / Edit service / Special accounting periods editor      | 49 |
| Services / Edit service / Special bandwidth periods editor       | 49 |
| Configuring the API                                              | 49 |
| Restrictions of using the special bandwidth feature              | 50 |
| Services / New service                                           | 50 |
| Services / Scheduled changes                                     | 53 |
| Services / Service change history                                | 53 |
| Managers / List managers                                         | 53 |
| Managers / List managers / Edit manager                          | 53 |
| Managers / List managers / Edit manager / Financial informations | 55 |
| Managers / New manager                                           | 55 |
| NAS / List NASs                                                  | 56 |
| NAS / Edit NAS                                                   | 56 |
| NAS / New NAS                                                    | 57 |
| Financials / List invoices                                       | 57 |
| Financials / Generate postpaid invoices                          | 58 |
| Card system / List card users                                    | 59 |
| Card system / List series                                        | 59 |
| Card system / Generate cards                                     | 59 |
| Card system / Revoke card                                        | 60 |
| Card system / Export revoked cards                               | 61 |
| Card system / Check refill card                                  | 61 |
| Card system / Card statistics                                    | 61 |
| IAS / List IAS users                                             | 61 |
| IAS / List IAS templates                                         | 61 |
| IAS / New IAS template                                           | 62 |
| Reports / Online users                                           | 62 |
| Reports / Traffic report                                         | 62 |
| Reports / Find traffic data                                      | 63 |
| Reports / Traffic summary                                        | 63 |
| Reports / Connection report                                      | 63 |
| Reports / Last syslog events                                     | 64 |
| Reports / Browse syslog                                          | 64 |

| Reports / System informations      | 64 |
|------------------------------------|----|
| Reports / System statistics        | 64 |
| Tools / Send email to all users    | 64 |
| Tools / Start RADIUS server        | 64 |
| Tools / Stop RADIUS server         | 64 |
| Tools / Restart RADIUS server      | 64 |
| USER CONTROL PANEL (UCP)           | 65 |
| Overview                           | 65 |
| Description of menu functions      | 65 |
| Home                               | 65 |
| Traffic report                     | 65 |
| List invoices                      | 65 |
| Change password                    | 65 |
| Redeem voucher                     | 65 |
| Purchase service                   | 65 |
| Change service                     | 66 |
| Edit personal data                 | 66 |
| Logout                             | 66 |
| APPENDICES                         | 67 |
| Customizing the invoice form       | 69 |
| Customizing the email forms        | 70 |
| Database maintenance               |    |
| Cumulating the old accounting data | 71 |
| Deleting the old accounting data   |    |
| LEGAL NOTE                         | 73 |

## FOREWORD

Radius Manager is an easy to use RADIUS accounting and billing solution designed for Linux system. It is based on a free and stable RADIUS server "FreeRadius 2" and MySQL database backend.

### Basic features:

- 1. User authentication
- 2. Traffic accounting (download, upload, total, online time)
- 3. Prepaid and postpaid billing, invoicing
- 4. UNIX mailbox user synchronization
- 5. Tracking the payment
- 6. Financial reports
- 7. Prepaid card system and IAS
- 8. Online payment system

#### Special features:

- 1. Connection Tracking System (CTS)
- 2. Self registration
- 3. Instant Access Services (IAS)
- 4. Support for online payment gateways
  - PayPal Express Checkout
  - PayPal Website Payments Standard
  - PayPal Website Payments Pro
  - Netcash
  - Authorize.Net
  - DPS Payment Express
  - 2Checkout

PayPal Express Checkout and Website Payments Standard works with premier and business accounts, but PayPal Website Payments Pro requires US / UK Pro or better account.

### NAS compatibility:

• **Mikrotik 2.9 or newer** – Use final releases only, RC versions are not recommended. Supported authentication methods are: **PPPoE**, **PPtP**, **L2tP**, **Hotspot**, **Wireless Access List** (ACL).

• Chillispot 1.1 Hotspot server – Linux and DD-WRT versions are supported.

• StarOS v2 or v3 server – Available authentication methods are: **PPPoE** and limited RADIUS Wireless Access List support.

• **Cisco VPDN** and **BBA** server – Available protocols are: **PPPoE**, **PPtP**, **L2tP**. Use the appropriate IOS version which supports VPDN / BBA and Virtual templates.

• pfSense 1.2 or newer – Captive portal (Hotspot server).

This manual consists of two main parts:

#### 1. General description

#### 2. Reference manual

To achieve the best results with Radius Manager billing system we strongly recommend to read this user's manual entirely.

## **GENERAL DESCRIPTION**

Radius Manager consists of two main web interfaces:

- 1. ACP Administration Control Panel
- 2. UCP User Control Panel

There are 2 more interfaces available in the system:

- 1. **New user registration** (self register)
- 2. Purchase Instant Access Service (IAS)

**ACP** is used by system administrators to manage users, services, billing etc, while **UCP** is reserved for regular RADIUS users. With the help of UCP users can track their traffic data, payments, buy services and do other things.

In the following chapters You will find a detailed description of usage of both Control Panels (CP).

## ADMINISTRATION CONTROL PANEL (ACP)

### Getting started

When You first time try to access Radius Manager, usually You will do it via the ACP. You can access the ACP with your favorite Javascript enabled browser.

The URL of ACP is (assuming default installation):

http://yourhost/radiusmanager/admin.php

You will be asked for the username and password. The default login data are:

User name: admin Password: 1111

If the login was successful You will find yourself on the main screen of ACP:

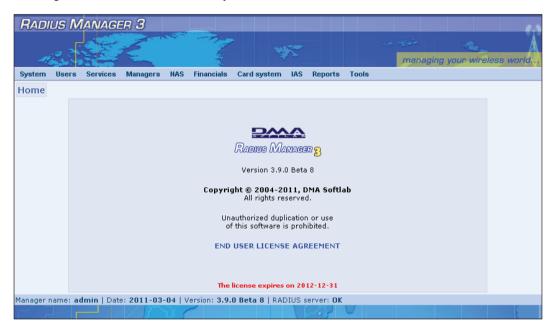

You can access various system functions via the drop down menus.

### Authentication and accounting

You have to complete the following tasks to enable user authentication and accounting:

- 1. Define a NAS
- 2. Define a service
- 3. Create a new account and assign a service

Defining the **NAS** is the first step You have to do to be able to accept RADIUS requests from the NAS. Use the function **NAS** / **New NAS** to begin this operation.

1. Define the **NAS name**, **IP address**, **NAS type**, **shared secret** and NAS password (for StarOS only). Radius Manager 3.8+ automatically manages the *raddb/clients.conf* file. After modifying the NASs restarting of FreeRadius server is required. It can be done from Unix shell or directly from ACP (Tools menu).

Use **Add NAS** button to store the newly defined NAS in the system. Be sure You have defined the correct NAS type in ACP.

2. The next step is to **define the service** (billing plan). To do it use option **Services / New service**. Enter the name of the service. For the most simple service use the following parameters:

- Enable service: checked
- Type of the service: Prepaid regular
- Set data rate: 512 / 128

It defines a simple prepaid service with bandwidth limitation enabled (download bandwidth 512 kbps, upload bandwidth 128 kbps) without any traffic (MegaByte) limits.

Use Store service button to save the service data.

- 3. To create a new user use option Users / New user. The required data are:
- User name: define the name of the user
- Enable user: checked
- User type: regular user
- **Password**: enter the desired password two times
- Service: select the previously created service

Finally press button **Add user** to store user data in the system.

Now if You select **Users / List users**, You will see the newly created user in marked with green (enabled). You will also see the name of the service assigned to the user and the actual limits. In our example there are no limits set for the user (download, upload, combined, expiry, online time).

Now configure the PPP or Hotspot system in your Mikrotik (assume we are using Mikrotik NAS) and try to log on (PPPoE / PPtP / Hotspot – configure the service first) with the newly created user. If the login operation fails, You can also try the default username and password combination (user / 1111). By default it is available in every Radius Manager installation.

If You still cannot log on, try to debug the RADIUS communication enabling FreeRadius debug mode. First stop the running daemon (Fedora): [root@localhost]# service radiusd stop

On Debian:

[root@localhost]# /etc/init.d/radiusd stop

Or use the universal method:

[root@localhost]# **ps ax | grep radiusd** 32442 ? Ssl 0:00 /usr/local/sbin/radiusd 16715 pts/0 R+ 0:00 grep radiusd [root@localhost]# **kill 32442** 

Be sure to kill the proper process. In our example the PID is 32442.

Now start *radiusd* in debug mode:

[root@localhost]# radiusd -X

| You | have | to se | e the | following | outp | ut if | FreeF | Radius | and M | <b>NvS</b> a | l are | working | properly | : |
|-----|------|-------|-------|-----------|------|-------|-------|--------|-------|--------------|-------|---------|----------|---|
|     |      |       |       |           |      |       |       |        |       |              |       |         |          |   |

Listening on authentication address \* port 1812 Listening on accounting address \* port 1813 Listening on command file /usr/local/var/run/radiusd/radiusd.sock Listening on proxy address \* port 1814 Ready to process requests.

If there are errors it means FreeRadius was not set up properly. Consult the Installation Manual to locate and fix the FreeRadius related installation problems.

After a successful PPP or Hotspot login You have to see the active user and a newly created simple queue for the user (Queues / Simple queues) in Winbox. If the simple queue is not there the bandwidth limitation is not working or You have set unlimited bandwidth in the service definition. It can be a permission problem on binary files, maybe a problem in */etc/radiusmanager.cfg or raddb/ users* files etc. Consult the Radius Manager installation manual to ensure You have configured the system properly.

When a test user has been connected successfully, You have to see him in the online user's list in ACP (**Reports / Online users**) with the used online time, start time, used Bytes etc. The used NAS is also displayed on this page.

The last thing You have to do is to try the remote disconnection feature. Select the desired user in online list and select the action **Logout users** from the dropdown box. This command has to

disconnect the user immediately. Check the Winbox log for the incoming disconnection packet. The remote disconnection must work with all supported NAS types (pfSense is exception, it uses re authentication instead of POD). If it is not working, You cannot use the auto disconnection feature and many of extra features of the Radius Manager system.

### Managers

The system supports multiple resellers, called "managers". There is only one **super user** in the system – the **admin** – while unlimited number of regular managers can be created. The super user cannot be deleted, while You can freely create, edit and delete other managers.

When You create managers with function **Managers / New managers**, You can define the following data: manager name, password, personal data and permissions.

By defining permissions You can specify which managers what can do in the system. Multiple resellers are useful in certain situations. A such example follows: You have many different locations (different cities) with one reseller at each location. The local manager can create new users and add credits for them, but he cannot delete the users and cannot modify the user data. With this method You ensure the sensitive user data will always be correct and cannot be altered by anyone (limits, expiration etc.) without logging the changes. When a local manager refills a user (the user pays for the service and gives the money to the local manager), the action will be logged and the super user can track the sold credits and can see the amount of money collected by each manager.

Resellers have precise accounting in Radius Manager system; every credit and debit is trackable (in List invoices). You can credit or debit a certain manager in ACP / Manager / Edit manager form.

### Services

One of the most complicated thing in Radius Manager is setting up the services properly. Using the service system You can define various properties of users. It is like a user group – You can assign one service to multiple users.

You have to fully understand the theory of defining and using services to be able to configure them. Please read the following part carefully.

To create a new service, use option Services / New service.

The first thing You have to do to define the **name** of the service.

Define the type of the service:

- Prepaid regular Used for prepaid registered users
- **Prepaid card or IAS** It will be used for generating classic prepaid cards and for instant access services (IAS). Fill up cards doesn't use services.
- Postpaid It is used with postpaid users. They are billed monthly, for the previous month.
- **Email only** When this is used, users cannot log on via Radius, only Unix mailboxes are created for storing emails, personal www presentations etc.

• Access list entry – special account types for Mikrotik and StarOS wireless access list handling.

When You select the type of the service, define the traffic limits. They can be:

• **Limit download Bytes** – Use this if You want to limit the downloadable traffic for the user. When reaching the limit, the account gets disconnected automatically.

• **Limit upload Bytes** – Use this if You want to limit the uploadable traffic for the user. When reaching the limit, the account gets disconnected automatically.

• Limit total traffic – Use this if You want to limit the total traffic for the user. When reaching the limit, the account gets disconnected automatically.

Define the time limitations for the account:

• **Limit expiration** – This is classic date based limitation (You will define the account expiry date for the users).

• Limit online time – Use this limitation if You want to create classic dial-up like service. It limits the available online time for the user (for example 10 hours Internet etc.).

Define the **data rate** for the service. Set the download and upload data rates in **kbps**. Enter 0 if You don't want to limit the bandwidth for the service. For Cisco You can define the policy maps here if your Cisco doesn't support the rate-limit directive.

**Daily quotas** are also supported. It is the daily available traffic for the user. They are working even if the download and / or upload are not limited. To enable quotas enter a number in field larger than 0.

- Download quota per day Define the daily available download traffic in Bytes.
- Upload quota per day Define the daily available upload traffic in Bytes.
- Total quota per day Define the daily available total traffic in Bytes.
- Time quota per day Define the daily available time in format HH:MM:SS.

You can also configure the **burst mode** (Mikrotik) in the service definition. To enable the burst mode check it's checkbox. It will enable the numeric fields to enter the parameters:

• **Burst limit (DL / UL)** – Define the burst limit for download and upload. This is the peak of the traffic the user can achieve. Burst limit is always greater or equal than the nominal data rate.

• **Burst threshold (DL / UL)** – Define the threshold for download and upload. If the user overloads this limit after a predefined time the limitation will begin and the actual data rate will be reduced to the nominal value (defined in Set data rates). Use higher burst limit than nominal data rates.

• **Burst time (DL / UL)** – Define the timeout after the limitation will start if the client overloads the predefined threshold limits. Please experiment with this timeout, because some versions of Mikrotik don't interpret this value properly. So measure the time more times if required and add a correctional value to the nominal value.

• **Priority** – Define the priority of the queue created in Mikrotik.

In service definition You can also control the **IP pool name** from which the user will get the IP address. Define the pool name which already exists in Mikrotik. If the pool doesn't exist in Mikrotik, the user will not be able to connect (no IP address will be assigned to the session).

The Dropdown list "**Next master service**" is used to define the next service which is activated when current service limits have been reached.

"Next daily service" is activated when the daily quota is exceeded.

It is very useful in certain situations like the following example:

**1 GB** / month (limited traffic) and You don't want to disable the user in a middle of the month if the user reaches his traffic limits. If You define a "Next master service" the user can log on to the system even if he has no more available MegaBytes left, assigning a "next service" to him automatically. The "Next master service" can define lower (shared) bandwidth or anything else You need.

After entering the basic parameters the price definition follows. You have to define the price parameters precisely if You want to use Radius Manager for creating invoices and use for precise financial accounting.

The first thing is to define the **price calculation method** for postpaid users. If the current service is not postpaid, do not check the following checkboxes. You can also **combine** the various calculation methods:

• **Downloaded traffic** – The price of the downloaded traffic will be added to the total price when creating postpaid invoice for any period.

• **Uploaded traffic** – The price of the uploaded traffic will be added to the total price when creating postpaid invoice for any period.

• **Online time** – The price of the used online time will be added to the total price when creating postpaid invoice for any period.

If the account is **monthly**, check the monthly checkbox. Monthly accounts are the most complicated types. They are based on one month and can combine upload, download or total limits. If the user reaches one of these limits, the account will expire.

Use option **auto renew** to renew the accounts automatically. Postpaid accounts will be renewed on the day of the month defined in ACP / system settings, while prepaid accounts on the day when they expire (if they have enough deposit available). In a same time an email will be sent for all renewed users.

There are one more special option for monthly accounts: **enable additional credit**. It is used if You define monthly account with traffic limits. For example, You sell 1 GB download traffic for a period of 1 month (1 GB / month). If the user reaches the traffic limit (he uses all his 1 GB), the accounts gets expired. If the expiry date has not been reached You can add additional MegaBytes for the user, while the original expiration date remains untouched.

**Reset counters if date expired** is a special option. It is useful if You are using date limited services together with traffic limitations. Enabling this option when the account expiry date has been reached and You add credits, the system will **reset the remaining credits** of the user. It is useful in situations when You sell for example 10 GB for 3 months. If the 3 months has been passed and the user hasn't used all his 10 GB, next time when he buys credits he will get again 10 GB and the new expiration date will be calculated from the date of new purchase.

Define the **net unit** price for the service. For example, You sell 1 MB of traffic for \$0.1 Define the net price of \$0.1. The system will automatically calculate the gross price and the tax for the unit.

In a same manner define the price of the **additional units**. It is used for monthly services only with additional credits enabled.

The **time and date addition modes** describe how the system adds time or calculates the new expiration when adding credits for the user:

• **Reset online time** or **expiration date** – If You select this option the time will be added to the current time. It is useful for monthly accounts, when You add 1 month to the current date.

• **Prolong time** or **expiration date** – It is mainly used for dial-up like accounts and service, when a user can buy hours. The hours will be added to the **remaining** hours. For example he has bought 10 hours in the past, and left him 2 hours. When he buys again 10 hours, he will get totally 12 hours available.

Define the traffic addition mode:

• **Reset traffic counters** – When You add credits the system will **reset the currently available Bytes.** It is useful for monthly, traffic limited accounts. For example the user used one month Internet with 1 GB traffic and his account expired (date), but he has 100 MB remaining traffic. When he next time buys Internet, his 100 MB will be lost and gets again 1GB and 1 month service subscription.

• Additive – This option never resets the remaining traffic. New traffic will be added to the remaining traffic.

Now define the credit addition units:

- Expiration date unit Defines the date unit when adding credits. It can be days and months.
- Online time unit Defines the time unit when adding credits. It can be minutes and hours.
- **Download traffic unit** How many traffic to add at once. For MegaByte based services use value 1, while for monthly traffic limited services define the monthly traffic amount. For example, if You sell monthly 1 GB of download traffic, enter 1024 in this field.
- **Upload traffic unit** This is the same as the download traffic unit but it defines the amount for the upload.
- Total traffic unit This is the same as the download traffic unit but it defines the total amount.
- **Minimal base amount –** This defines the minimal amount of the base traffic the user can buy at once from the UCP.

• **Minimal additional amount –** This defines the minimal amount of the additional traffic the user can buy at once from the UCP.

The **initial fields** are used to set the **initial amount** of data / time for the self registered users and for the **auto renew** feature.

You can define on which NASs the current service is available using the "Allowed NASs" list box. Managers who are allowed to use the current service are also selectable in "Available for managers" list box.

**Special billing periods** are also available. You can access the special billing period editor from the ACP / List services / Edit service screen. In the special billing period editor You can define the used accounting rate for any period of a day. Connection can also be allowed or denied for a certain time in this editor. Days of week are also supported.

After You have defined the new service use the **Store service** button to save it in the database.

### **Example services**

In this section You can read about the services included in default Radius Manager installation as examples. This list doesn't cover all the possible services, only the most frequently used types are described here.

• **Prepaid MB** (DL, UL, DL and UL, DL + UL) – It is a standard prepaid service. The user pays for the Internet service in advance and he can use the Internet while he has enough MegaBytes available. When the user consumes all the available traffic / time (depending on the limit switches), he will be disconnected from the system and can't reconnect while he hasn't prolonged the subscription (purchases MegaBytes or time). You can define the traffic limitations in any combination (download only, upload only, both or total traffic). See the example service **Prepaid MB dI+uI** in Radius Manager ACP for combined limitation.

In this service definition the **Traffic add mode** is **Additive** and the **Combined traffic unit** is **1 MB**. You can define the **Minimal amount** of MegaBytes the users can purchase at once. In our example it is **1 MB**. You can increase the Minimal amount to be 10 MB or 50 MB or any value You like.

• **Prepaid online time** – This service limits the user's available online time. It is a classic prepaid dial-up like tariff plan: the user pays for the available time in advance. The **Limit online time** checkbox is enabled on in the service definition. When the user has no more time available, he will get disconnected automatically and can't reconnect while he hasn't purchased additional time. The **Time addition mode** is set to **Prolong online time**. The **Time unit** is **1 hour**. The **Minimal amount** is **1 hour**.

• **Prepaid monthly** (1 month and n MB DL, n MB UL, n MB total traffic) – This definition is for a monthly prepaid service. It is limited by 1 month and n MB of traffic. The example service is called **Prepaid monthly 1 GB dl**. The user pays for the monthly Internet service in advance and gets one month time (calculated form the day of the purchase) and 1 GB available download traffic.

The **Limit download Bytes** checkbox is turned on. The checkbox **Monthly account** defines the account type. In this example (**Prepaid monthly 1 GB download**) the **additional credits** are also enabled. When a user has no more available traffic (initially he has got 1 GB) but the account is not expired yet (he hasn't reached the expiration date), he can purchase **additional MegaBytes** for special price while the **expiration date remains unchanged**.

The system handles the additional credits in UCP automatically. If additional credits are enabled and the user selects the option **Purchase service** in UCP, the system will inform him about the additional credit mode (normal or additional).

Managers have to manually select the credit addition mode: **normal** or **additional**. Normally You never add a month again if the expiration date has not been reached. The new month can be added after the old month has expired.

The system can handle monthly accounts **from any day** in the month. Example: The client purchases a monthly service on 13<sup>th</sup> September. He has to buy again a monthly subscription on 13<sup>th</sup> October. The old subscription will expire at 00:00 hours on 13<sup>th</sup> October.

Only **one month** can be added at once. Why? If You sell one month Internet service with 1 GB limits and if You set the amount to 2 when the user buys the service (doesn't allowed, we assume this only), the account will get expired after 2 months and has 2 GB of traffic. This isn't limited anymore by the end of the month. If You need to add more months, turn off Monthly account checkbox and use **Limit expiration** checkbox. Set the **Time addition mode** to **Additive.** Now You can add (prolong) the subscription with any number of months. The **Time unit** has to be **1 month**. With this setup You can add 1, 2 or more months at once and You are able to **prolong** the subscription. If You combine this service with traffic limits – depending on the setup – the traffic will be added to the remaining value or added to zero when You prolong credits.

Usual problem is when user forgets to buy a new monthly service and his actual service is already expired. In our example, administrators cannot add new monthly service before the 13<sup>th</sup> October, only after the service has been expired. But what to do in a period from 00:00 hours to normal working hours when the office is open and users can purchase again a monthly service?

The solution is the **Money deposit** system. Managers will not add credits for specific (in this case monthly) services, but they deposit the user's money in the system. This will be handled in UCP as available credits. Users can purchase additional credits for their deposited money using the UCP any time. They can renew their monthly service when the current monthly service has been **expired**. In our example, the new monthly service can be bought after 00:00 hours on 13<sup>th</sup> October.

Automatic renewal is also available for prepaid accounts. The account going to renew has to hold enough deposit available which covers the monthly service fee. The system handles these subscription renewals automatically and informs the user about the renewal in email.

In our example service separate prices are defined for the base unit (the price of the monthly service) and for the additional MegaBytes. The **Time unit** is **1 month**, while the **Download traffic unit** is **1000 MB**. **Time addition mode** is **Reset time**, while **Traffic add mode** is **Reset traffic counters**. The **Minimal amount** is **1 month**.

• **Prepaid monthly flat service with daily quota only** (1 month) – This is a monthly service with no total traffic limitation. It is limited by one month and with limited daily usage of the service. In our example (**Prepaid monthly flat + quotas**), the daily download limit is **100 MB**, while the available daily online time is **2 hours. Time unit** is **1 month**, **minimal amount** is **1**.

• **Postpaid MB (DL, UL, DL + UL)** – These are the standard postpaid services. The user will never get disconnected. He can use the Internet in a whole month without limitations. The administrator will create bills for the previous monthly usage in the first period of the new month (1<sup>st</sup>-5<sup>th</sup> day). For example on 1<sup>st</sup> – 5<sup>th</sup> December You will create invoices for all postpaid users for the period 1<sup>st</sup> November to 30<sup>th</sup> November. Print these invoices (from your browser) and mail them to users.

Users have a **grace period** (defined is ACP / System settings) to pay their invoices. You will check your banking account every day for the incoming payments and define the date in Radius Manager when a money has arrived. To accomplish this use option **List invoices / Edit invoice**. The system checks the payment dates daily. If the grace period is expired and the user hasn't paid the service fee, his account will get disabled.

To create a postpaid service select **Postpaid** service mode and **disable traffic** and **time limitations**. Define the **bandwidth** freely.

Select the desired **Price calculation method**. In our example it is **Downloaded traffic**. When creating invoices the system will add the price of the downloaded MegaBytes to the total price. You can also add the price of the uploaded traffic, the used hours and You can also combine all these methods (for example 100 MB download \$10,00 + 10 MB upload \$1,00 = \$11,00 total).

Every fractional MegaByte (0.1 MB etc.) is calculated as one **whole MegaByte**.

It is important to define postpaid service prices precisely otherwise You will have incorrect billing.

The name of the example service is Postpaid MB download.

• **Postpaid hours** – Postpaid hours are like postpaid MegaBytes, but online time is calculated for the total price. If the user has spent 30 hours online in the previous billing period (month), he will get charged for the price of the 30 hours. In our example the name of the service is **Postpaid online time** and the gross price of one hour is \$1,18, so the price of the 30 hours will be: 30 x \$1,18 = \$35,40. Every **started hour** counts as one whole hour.

• **Postpaid monthly flat service** (1 month) – This is a standard flat service. The user can use the Internet without limitations in a whole month and he will get charged with a fixed fee. Be sure to enable the **Monthly service** checkbox.

The name of the example service is **Postpaid monthly flat**.

• **Postpaid monthly flat service with daily quota** (1 month) – It is the same flat service as the previous, but it has daily download limits of 100 MB. Be sure to enable the checkbox **Monthly service**.

The name of this example service is **Postpaid monthly flat + quotas**.

You can create invoices for postpaid accounts based on used traffic and online time for any period, not only for the previous month (but it is the most usual way of postpaid billing).

Page 18

### Prepaid card system

Radius Manager 3 Pro (and higher) has an integrated prepaid card module. There are two types of cards supported:

1. **Classic prepaid cards** – With these cards users can log on to the system via Hotspot or PPPoE service using the card's PIN code and password. The cards can have limits like regular prepaid users: available online time, available traffic, card expiry (based on fixed date or calculated from the first usage of the card) etc.

2. **Refill cards** – This card type is a value only card and cannot be used to log on to the system. The PIN code can be entered in the UCP to increase the available credits with the value of the card for the current user.

### Before You begin

The first thing You have to do is to clarify which card type You need? Classic prepaid or refill cards?

• For hotels, airports and other places with public Internet access use classic prepaid cards.

• For Internet service providers the **refill cards** are ideal. You can sell value based cards for registered users which they can use to increase the amount of the deposited money and purchase services from UCP.

### Setting up the card services

To generate classic prepaid cards You have to define the card service first. For fill up cards the service definition isn't required.

To do this, select option Service / New service. You can also use the predefined card services.

Set checkbox **Prepaid card or IAS** and set **Time limit mode** to **Limit expiration**. With these options You create a card service which has predefined expiration date. The method of using the expiration date will be defined on the card generating screen.

Classic prepaid cards always have limits: online time, expiration, available traffic or combination of these options. When a card expires, it cannot be used anymore. Users have to purchase new card to use the Internet service again.

Define additional options if needed: **bandwidth**, daily **quotas**, **burst** mode etc. Leave the **price definitions** unchanged (use zero values).

Store data and continue the card generation procedure.

### Generating cards

To generate various types of cards, use option Card system / Generate cards in ACP. On this

screen define the following parameters to create card series successfully:

Card type - It can be Classic prepaid or Refill card.

Quantity – Enter the amount of cards You want to generate.

**Gross card value** – It is the printed value on the card. You sell the card for this value. It includes taxes if they are defined.

Valid till - Define the expiration date of the card series. Meaning of this field:

- For **classic prepaid** cards if the service has enabled expiration date, the card cannot be used to log on or to activate after the specified date.
- For **refill** cards the expired cards cannot be used for refilling credits after the predefined date.

PIN length – The length of generated PIN codes are definable for each series.

**Password length** – The length of generated passwords are definable for each series. Only Classic prepaid cards can have password. Blank passwords are also allowed but not recommended.

Requires verification – Check this if the generated cards have to be activated by an SMS code.

**Associated service** – For classic prepaid cards only. Define the service name to be associated with the new series.

**Download limit** – For classic prepaid cards only. Define the available download traffic MegaBytes for the new series.

**Upload limit** – For classic prepaid cards only. Define the available upload traffic in MegaBytes for the new series.

**Total limit** – For classic prepaid cards only. Define the available total traffic in MegaBytes for the new series.

**Online time limit** – For Classic prepaid cards only. Define the available online time in hours for the new series.

**Expiration** – Select the desired expiration mode for the new series. They can be:

Defined by valid till – cards will be usable up to date which is defined in field Valid till.

• Calculated from card activation – Define the time amount in the field Available time from card activation. For example, You sell cards with 24 hour Internet access calculated from the card activation (from the first usage of the card). In this case use this option. Not only hours, but any time amount can be used.

Available time from card activation – Defines the time available after the card's first usage (if option Calculated from card activation has been selected).

**Simultaneous use** – Allow more than one connection in a same time. Useful for MB and online time limited cards. Also, pfSense always requires Sim-use = 2 to allow the re authentication to check the validity of the account (automatic disconnection).

Let's create an example classic prepaid card series. We will generate cards which can be used up to 24 hours after the activation of the card (from the first usage) and holds 300 MB of downloadable traffic. The card expiration will be set to 2015-12-31.

Set the following values:

- Card type: Classic prepaid
- Quantity: 5
- Gross card value: \$10
- Valid till: 2015-12-31
- PIN length: 8
- Password length: 4
- Requires verification: no
- Associated service: Card download limit 128k
- Download limit: 500 MB
- Expiration mode: Calculated from card activation
- Available time from card activation: 24 hours
- Simultaneous use: 1

When You have entered all parameters, press the button **Generate cards**. On the next screen You will see the overview of the parameters:

| RADIL      | ıs N  | IANAGE      | R 3         |            |              | ente en en frant frant  | and hold       | Wax m                       |                              |          |               | 6.3        |
|------------|-------|-------------|-------------|------------|--------------|-------------------------|----------------|-----------------------------|------------------------------|----------|---------------|------------|
|            | _     |             | 5           | 100        | - The        |                         |                |                             |                              |          |               |            |
| 110        |       |             | -           |            | 1            |                         | 4 m            |                             |                              | manag    | ing your wire | less world |
| System     | Users | Services    | Managers    | NAS        | Financials   | Card system             | n IAS          | Reports                     | Tools                        |          |               |            |
| Prepaid    | card  | generat     | or          |            |              |                         |                |                             |                              |          |               |            |
|            |       |             |             |            |              | Card type:              | ⊙ Cla<br>○ Ref | ssic prepa<br>ill           | id                           |          |               |            |
|            |       |             |             |            |              | * Quantity:             | 5              | card                        | ds                           |          |               |            |
|            |       |             |             |            | * Gross      | card value:             | 10             |                             | USD                          |          |               |            |
|            |       |             |             |            |              | * Valid till:           | 2012-1         | 2-31 🛄                      | (YYYY-MM-DD)                 |          |               |            |
|            |       |             |             |            |              | PIN length:             | 8 💌            |                             |                              |          |               |            |
|            |       |             |             |            | Pass         | word length:            | 4 💙            |                             |                              |          |               |            |
|            |       |             |             |            | Requires     | verification:           |                |                             |                              |          |               |            |
|            |       |             |             |            | Associ       | ated service:           | Card d         | ownload li                  | mit 128 k                    | *        |               |            |
|            |       |             |             |            | Do           | wnload limit:           | 0              |                             | МВ                           |          |               |            |
|            |       |             |             |            |              | Upload limit:           | 0              |                             | МВ                           |          |               |            |
|            |       |             |             |            |              | Total limit:            | 0              |                             | МВ                           |          |               |            |
|            |       |             |             |            | Onlir        | ne time limit:          | 0              |                             | minute(s) 💊                  | *        |               |            |
|            |       |             |             |            |              | Expiration:             |                | fined by ex<br>loulated fro | xpiration<br>om card activat | tion     |               |            |
|            |       |             | Avai        | ilable tir | me from car  | rd activation:          | 0              |                             | minute(s) 🔻                  | <u>*</u> |               |            |
|            |       |             |             |            | Simul        | taneous use:            | 1              |                             |                              |          |               |            |
|            |       |             |             |            |              | * Fields are<br>Generat |                | _                           |                              |          |               |            |
| Manager na | me: a | dmin   Date | e: 2010-07- | -21   V    | ersion: 3.8. | 0   RADIUS s            | erver: C       | ж                           |                              |          |               |            |

If everything is correct, press button Generate cards again. You will see a confirmation message

about the generated series. Now You can list the new card series using the option Card system / List card series.

Use hyperlink **CSV** to view and print the card codes for the newly generated series. The output is similar to this:

#### id;pin;password

00000000006; 22839965; 5264 00000000007; 49422662; 8575 00000000008; 39749969; 0997 00000000009; 86978864; 2962 00000000010; 29341225; 0362

The first number is the **secret card code (PIN)** which users will use as login name and as refill card number (depending on the type of the card). The second number is the password (available with Classic prepaid cards only).

In our example, the first card's secret code is 39759183, password is 2403, the second card is 89750108 etc. You can try to log in to NAS with username 39759183 with password 2403.

There are various options to control the generated cards. Normally, You can't delete the series which were already sold to customers. But in some cases maybe You need to disable some cards or a complete series (for example, the user brings back the card and You give him another instead of the old one etc.). In this case use option **Card system / Revoke card** or the action **Revoke series**.

Revoked cards aren't deleted from the system, they are disabled only. You can activate revoked series again using action **Activate series**.

There is also an action **Delete series**. Use it with attention.

We recommend to delete the card series if You are testing the card system. In production environment use revoke operation to disable particular cards or the entire series and never delete cards or card series.

### Instant Access Services (IAS)

Instant Access Services (IAS) are available for any user (if enabled) who don't want to register an own account. IAS accounts are like prepaid cards: they have 16 digit username as identifier and users are logging on with number as user names with blank password. The main advantage of IAS is that **they can be bought online**, directly from the Hotspot login page, with CC or other supported payment method.

The system currently supports the following payment gateways:

- 1. PayPal Express Checkout
- 2. PayPal Website Payments Pro
- 3. PayPal Website Payments Standard
- 4. Netcash
- 5. Authorize.Net
- 6. DPS Payment Express
- 7. 2Checkout

A typical Hotspot login screen looks like this:

| Latviski<br>Please log on to use the mikrotik                                                      | hotspot service |
|----------------------------------------------------------------------------------------------------|-----------------|
| login<br>password<br>OK<br>Mikrotik<br>Powered by mikrotik routeros @<br>Register an account   Con | 2005 mikrotik   |
| Need instant access without                                                                        | registration?   |
| 10 hours uptime                                                                                    | 5.00 USD        |
| 500 MB                                                                                             | 10.00 USD       |
| 2 days                                                                                             | 10.00 USD       |
|                                                                                                    |                 |
|                                                                                                    |                 |

The Hotspot login page contains the following elements:

- 1. User name and password entry field
- 2. Link for new account registration (self registration)
- 3. Link to purchase Instant Access Services

When a user decides to purchase an IAS, he clicks on the link and selects the payment method. Completing the checkout the system returns a PIN code and a password which can be used to log on to the Hotspot / PPP system.

The IAS templates are defined in the ACP. These are like regular prepaid card accounts, except they are generated by users and not by managers. You define the characteristics for these accounts in advance (template).

IAS accounts have associated service (like regular and card accounts) and can have various limits: available online time, download, upload, total traffic etc.

When a user successfully purchases an IAS code, the system generates a new IAS account using the template and stores it's parameters in the database. After that the user is treated as regular prepaid card user.

You have to put the IAS HTTP server's URL into walled garden on the Hotspot server to be able to access these pages directly from Hotspot login page as unauthenticated user. Also, the PayPal site has to be put into the walled garden to be able to accept PayPal payments. Ensure Internet connection for Radius Manager for successful communication with PayPal API (HTTPS mode).

These URL's are:

- <u>www.sandbox.paypal.co</u>m (for testing)
- <u>developer.paypal.com</u> (for testing)
- <u>www.paypal.com</u> (for live system)
- and the address of the Radius Manager host

On Mikrotik v2.9 You have to define the following walled garden entries for direct PayPal access (and for the Radius Manager host):

/ip hotspot walled-garden add dst-host=:^www\\.paypal\\.com\\$ dst-port=443 action=allow

/ip hotspot walled-garden add dst-host=:^content\\.paypalobjects\\.com\\$ dst-port=443 action=allow

/ip hotspot walled-garden add dst-host=\*.akamaiedge.net action=allow

On Mikrotik v3 define the following walled garden entries (and for the Radius Manager host):

/ip hotspot walled-garden add dst-host=":^www\\.paypal\\.com\\$" dst-port=443 action=allow

/ip hotspot walled-garden add dst-host=":^content\\.paypalobjects\\.com\\$" dst-port=443 action=allow

/ip hotspot walled-garden add dst-host=\*.akamaiedge.net action=allow

The described setup is country dependent. In some countries You have to modify it, because PayPal calls language and country specific pages, hosts.

### WARNING!

Be sure to use HTTPS layer for the Credit Card processing system! Install Radius Manager system on a SSL enabled web server.

The URL of IAS purchase page is:

http://yourhost/radiusmanager/buyias.php

See the appropriate part of the reference manual for setting up the IAS templates.

### Self registration

The self registering feature allows You to create a fully automated Internet Service Provider management system. Using this feature, users can register themselves in the system. After a successful registration they can purchase credits, select services like regular (registered by administrators) users.

Normally, the new user registration (if enabled) is accessible from the Hotspot login page and has all the regular fields needed by a new user registration:

| RADIUS       | MANAGER 3                         |                                                                                                    | . 1 |
|--------------|-----------------------------------|----------------------------------------------------------------------------------------------------|-----|
|              |                                   | the second second secon | Á″  |
| 15           |                                   | managing your wireless world                                                                                                    |     |
|              |                                   |                                                                                                    |     |
| Create ac    | count                             | Language: English                                                                                                    | -   |
|              | * User name:                      | (4-32 characters)                                                                                                    |     |
|              | * Password:                       | (4-32 characters)                                                                                                    |     |
|              | * Confirm password:               | (4-32 characters)                                                                                                    |     |
|              | First name:                       |                                                                                                    |     |
|              | Last (family) name:               |                                                                                                    |     |
|              | Address:                          |                                                                                                    |     |
|              | City:                             |                                                                                                    |     |
|              | ZIP:                              |                                                                                                    |     |
|              | Country:                          | ×                                                                                                    |     |
|              | State or province:                | ×                                                                                                    |     |
|              | Phone number:                     | (Numbers only, Example: 496548156875)                                                                                                    |     |
|              | Mobile number:                    | (Numbers only, Example: 495427436785)                                                                                                    |     |
|              | Email address:                    |                                                                                                    |     |
|              | Initial prepaid service:          | Prepaid expiration & online time 💌                                                                                                    |     |
|              |                                   | * Fields are mandatory!                                                                                                    |     |
|              | ATTENTION: PLEASE                 | READ THESE TERMS CAREFULLY BEFORE USING                                                                                                    |     |
|              | THIS WEBSITE. BY                  | USING THIS SITE YOU AGREE TO BE BOUND BY                                                                                                    |     |
|              |                                   | ONDITIONS. IF YOU DO NOT ACCEPT THESE<br>DO NOT USE THIS WEBSITE.                                                                                                    |     |
|              |                                   |                                                                                                    |     |
|              |                                   | I accept the Terms & Conditions                                                                                                    |     |
|              |                                   | Create account                                                                                                    |     |
|              |                                   |                                                                                                    |     |
| System date: | 2011. 03. 09.   Version 3.9.0 Bet |                                                                                                    |     |
|              |                                   |                                                                                                    |     |

When a user enters all the required information and it is accepted by the system, he will be redirected to the User Control Panel login page.

In UCP he can overview the account information, change services, purchase credits and can do other common tasks.

The main advantages of this method are:

- 1. Create new users without administrators
- 2. The users can purchase credits online using all supported payment gateways

The new user registration URL (or Radius Manager host IP) has to be put into walled garden on a Hotspot server to allow access for unauthenticated users.

The URL of new user registration page is:

http://yourhost/radiusmanager/reg.php

### Account verification

Radius Manager self registration system has an advanced security measurement: account verification by SMS or by other user definable method (via API).

The default Radius Manager setup calls the Clickatell.com HTTP -> SMS gateway (right after the new account registration) to send the verification code to the user's mobile phone. While user doesn't enter the correct verification code in the UCP, he / she can't use the Internet (PPP / Hotspot logon is disabled).

The feature is configurable from ACP / system settings.

For API description see the Radius Manager installation manual.

## **USER CONTROL PANEL (UCP)**

### **Getting started**

The URL of the UCP is (assuming the default installation):

#### http://yourhost/radiusmanager/user.php

You will be asked for the username and password. For new installations it is **user / 1111**. If the login was successful, You will find yourself on the main screen of the UCP:

| RA    | DIUS MANAGER                    | 3                          |           |                      |        |                       |                 | C          |
|-------|---------------------------------|----------------------------|-----------|----------------------|--------|-----------------------|-----------------|------------|
|       |                                 | and the second             |           |                      |        | See.                  | A.              | l j        |
|       | Carlos Barrow                   |                            |           |                      |        | A State of the second | g your wirele   | 4          |
| O Hor | me 🛛 Traffic report 📮 Lis       | t invoices 🛛 🖸 Change pass | word 🖸    | Redeem voucher       | Purc   | hase credits          | : 🖸 Change se   | ervice     |
| User  | 's details                      |                            |           |                      |        |                       |                 |            |
|       | General in                      | formations                 |           | S                    | G      | e data                |                 |            |
|       |                                 |                            |           |                      |        |                       |                 |            |
|       | User name:                      |                            |           | Active service:      | _      |                       | ily 1 GB down   | load       |
|       | Account type:                   |                            |           | Service type:        |        | -                     |                 |            |
|       | Account status:                 |                            |           | Download datarate:   |        |                       |                 |            |
|       | Static IP address:              | •                          |           | Upload datarate:     |        | -                     |                 |            |
|       | Allowed MAC address:            | •                          |           | service change date: | -      |                       |                 |            |
|       | Deposit:                        | 965.00 USD                 | Sche      | duled service name:  | n/a    |                       |                 |            |
|       | Person                          | ()<br>al data              |           | Limi                 | its an | d quotas              |                 |            |
|       | First name:                     | John                       |           | Available down       | load:  | 6.0 GB                |                 |            |
|       | Last name:                      | Smith                      |           | Available up         | load:  | no limit              |                 |            |
|       | Address:                        | West road 1343.            |           | Available total tr   | affic: | no limit              |                 |            |
|       |                                 | Tampa                      |           | Available online     |        |                       |                 |            |
|       |                                 | 32434                      |           |                      |        |                       | 07 00:00:00     |            |
|       | Country:                        | •                          |           | Today's download q   |        | •                     |                 |            |
|       |                                 | California                 |           | Today's upload q     |        |                       |                 |            |
|       |                                 | 158182817                  |           | Today's total q      |        |                       |                 |            |
|       | Mobile number:                  | -                          |           | Today's time q       | uota:  | n/a                   |                 |            |
|       |                                 | user@myisp.com             |           |                      |        |                       |                 |            |
|       |                                 | R&C company                |           |                      |        |                       |                 |            |
|       | VAT id:                         | n/a                        |           |                      |        |                       |                 |            |
|       |                                 |                            |           |                      |        |                       |                 |            |
| cor o | ame: <b>user</b>   System date: | 2011 03 00   Version 2     | 2 0 0 Bot |                      |        | 0 6                   | dit personal da | ita 📮 Logo |
| ser n | ame: aser   system date:        | 2011. 03. 09.   Version 3  | .9.0 Deta |                      |        | /                     |                 |            |
|       |                                 | 1 255                      |           |                      | ~      |                       |                 | 1          |

You can access various system functions clicking the appropriate hyperlink. On the main screen You will see the overview of data of the logged user.

The data are grouped in four categories:

- 1. General information
- 2. Personal data
- 3. Service data
- 4. Limits and quotas

Using the menu options You can list the invoices, overview the traffic, enter refill card numbers, purchase services and define the type of the service to use.

### Editing personal data

Use option **Edit personal data** to edit the logged on user's personal data (if the function is enabled in ACP / System settings).

### Examining the traffic report

To track the used traffic and time use the option **Traffic report** in UCP. With the help of this function You can get overview to your yearly, monthly and daily traffic consumption. You can see all logins, logouts, used time per session, uploaded, downloaded and total used traffic. In detailed traffic report You can also see the MAC address of the CPE and the assigned IP addresses.

### Listing the invoices

To track your payments use option **List invoices**. It will list all your payments, the invoice numbers, the date of payments, the added MegaBytes, hours and days. You will also have an overview to your financial standing (internal credits): You can track the credit refills and the actual balance.

### Using refill cards

Refill cards are used to increase the user's internal money deposit. The available deposit is displayed in the **General information** group. If You want to increase your available deposit, select the option **Redeem voucher** and enter the correct refill card's PIN code. Be sure to enter the correct number. By default You have 3 tries until your account gets blocked and only managers can unblock it.

When You have successfully entered the card code (16 digit number) on the main UCP screen You can see the new amount of the available deposit. You can also track the credit refills using the option **List invoices** as it was described before.

### Selecting services

In Radius Manager UCP You can select the desired prepaid service You would like to use, if the service selection is enabled in ACP / System settings. To select a new service, use option **Change service type** from the menu. It will list the available prepaid services on the next screen.

Select the desired service You want to use and click button Change service.

On the next screen You have to confirm the service selection. If the actual service was not monthly, the service change will be done immediately. If the actual service was a monthly service, the service change will be scheduled to the date when the current monthly service expires.

### Purchasing prepaid credits

Radius Manager has a special feature: if enabled, users can select and purchase prepaid services themselves, using their internal deposit or other supported payment methods. To use this feature do the following:

- 1. Select option **Purchase credits**.
- 2. On the next page You will see the current service's description.

3. Enter the amount You want to purchase. For example, if it is a MegaByte based service, enter the amount of MegaBytes.

4. Select the payment method on the next page.

5. Follow the on screen instructions and the system will add the required MegaBytes and / or time to your account.

You can track all transactions in List invoices module.

The term "amount" is universal and it means the amount of the service. So, if the service is a monthly service, You will enter 1 to buy one month prepaid Internet service.

There are special services: monthly services with additional credits. They can be used for monthly MegaByte based services when the account has not yet expired (date), but there is no more downloadable traffic for the user. In this case You can purchase additional MegaBytes for the current month. The system will handle these transactions automatically and displays a warning message about the actual mode upon purchasing credits.

### Account verification

Self registered and card accounts can require verification entering a secret code (got is SMS) in the UCP. The feature is configurable in ACP / System settings and in prepaid card generator module.

If a unverified account logs to the UCP, a verification link appear beside the account status. Click on this link to initiate the account verification procedure.

### Hints for setting up the UCP

It is recommended to grant access for users to the UCP all the time, even if they have no more available credits and cannot connect to the system via Hotspot or PPP method. You can do this in numerous ways. We will describe a method here which is easy to realize:

- 1. Create an account which never expires (for example username info, password info).
- 2. Create service info with defined IP pool (pool name *pool-info*) and without limits.

3. Assign this service to account info.

4. Define the firewall in your router to allow the **pool-info** to access only the Radius Manager server and block the Internet access from these addresses.

With this setup You enable users to check their status using UCP if they have no more available credits left.

You can also select the **info** service in the next service list box for your regular services. Using this method You enable all expired accounts can connect to the Hotspot / PPP system and have Radius Manager server access only (UCP) but no Internet.

## REFERENCE

## ADMINISTRATION CONTROL PANEL (ACP)

### Overview

The **Administration Control Panel** (ACP) is used by system administrators to define various system parameters, manage NASs, users, IAS templates, services, generate prepaid cards etc.

You can access the ACP using the following URL form:

http://yourhost/radiusmanager/admin.php

### **Description of menu functions**

System / Home

Navigate to home page.

### System / System settings

On this screen You can define the global options used by both the administration interface (ACP) and user interface (UCP).

#### • General settings:

**Default system language** – Select the default interface language. New languages can be added by installing language definition files.

**Disconnection method** (NAS / Remote) – Select a disconnection method to use:

1. **NAS** – This disconnection mode is supported by **Chillispot** (DD-WRT), **Mikrotik** and **pfSense**. It has some limitations: it cannot control combined traffic accounting, daily quotas and special accounting periods. If You want to use some of the listed features, switch the disconnection mode to Remote.

2. **Remote** – Remote disconnection method is supported by **Mikrotik**, **StarOS**, **Cisco** and **Chillispot**. It supports combined traffic accounting, daily quotas and special accounting periods.

Remote disconnection method has some limitations (StarOS and Chillispot only). You have to set **Simultaneous-use = 1** for every user in Radius Manager ACP / Edit user. StarOS and Chillispot disconnect users based on the username and not on IP address. If the same user name has multiple online sessions, only one instance will be disconnected while others remain online. Pay attention to this.

Remote disconnection method is also required if You want to disconnect prepaid users in proper time who use services with **special pricing periods** enabled.

The **NAS** disconnection method consumes less resource and more stable than **Remote** method, while Remote method supports all features of Radius Manager. When using Remote disconnection method, ensure **rmpoller** daemon is running all the time.

**Reset counters upon service changes** – If checked, the counters will reset when a scheduled service change occurs (download limit, upload limit, total limit, online time limit).

**Hide limits in user list view (performance)** – Show or hide the limits in the user list view to speed up the listing of users.

**Day of the month to renew postpaid accounts** – Select a day of month to renew the postpaid accounts.

• Billing and payments:

**Currency** – Define the default system currency.

VAT percent – Define the VAT percent used in the system.

**Payment option** – Define the grace period of postpaid invoices. The deadline is calculated using the following formula: **invoice payment option = current date + payment option** in days. If the invoice has not yet been paid within the grace period, the account will get disabled by the system.

**Beginning day of the billing period** – Select the beginning day of the monthly postpaid invoice.

**Disable users due to unpaid invoices** – When the money transfer payment is not realized till the deadline, the system will disable the corresponding RADIUS and UNIX accounts automatically.

Available payment gateways (Internal / PayPal Website Payments Standard / PayPal Website Payments Pro / PayPal Express Checkout / NetCash / Authorize.Net / DPS Payment Express / 2Checkout) – Enable or disable the selected payment gateways.

Account settings:

**Enable self registration** – Enable or disable the self registration feature.

**Verify self registered & IAS accounts** – Select this to force the verification of self registered accounts before they can use the Internet service.

**Self registration mandatory fields** (First name / Last name / Address / City / ZIP / Country / State or province / Phone / Mobile / Email) – Select which fields are necessary to complete the self registration process.

**Lock MAC address of card users** – When enabled, the first detected MAC address is locked to card accounts.

Allow editing user data (UCP) – Enable or disable editing the personal data of users in UCP.

Allow changing services (UCP) (Never / Only when expired / Any time) – Controls selecting the services in User Control Panel (UCP).

Allow changing passwords (UCP) – Enable or disable changing the password in UCP.

Enable redeeming voucher (UCP) - Enable or disable the Redeem voucher option in UCP.

Enable purchasing credits (UCP) – Enable or disable the Purchase credits option in UCP.

#### Account synchronization

Synchronize UNIX accounts – If checked, the system will create / edit / delete regular UNIX accounts in sync with RADIUS users. This feature is useful if You want to control your UNIX account based email server by Radius Manager (sendmail, postfix etc).

UNIX account disk quota management – If checked, the disk quota will be set automatically for newly registered UNIX users (prerequisites are to allow disk quotas on the file system and create a disk quota template UNIX user). This option is very useful for mail accounts with limited disk usage.

Disk quota UNIX template user – Define the name of the UNIX disk quota template user.

Synchronize UNIX account on (Localhost / Remote host using RSH) – Define the method of reaching the host You want to synchronize.

Remote UNIX host – The IP address of the host to synchronize.

• Email notifications:

**Send email notifications** – Enable this option if You want to use the email notification service. It can send various email notifications for users: new service activated, account renewed etc.

**Send email warnings** – Enable this option if You want to send warning emails for users before they reach their limits.

Warning level (Fixed value / Percentage) - Select which warning level to use.

**Download warning** – Define the remaining download MegaBytes or a percentage value when the system sends a warning email for the user.

**Upload warning** – Define the remaining upload MegaBytes or a percentage value when the system sends a warning email for the user.

**Total traffic warning** – Define the remaining total MegaBytes (download + upload) or a percentage value when the system sends a warning email for the user.

**Online time warning** – Define the remaining online time (HH:MM:SS) or a percentage value when the system sends a warning email for the user.

**Expiry warning** – Define the remaining days when the system sends a warning email for the user.

#### System / Logout

Log out the current user.

# Users / List users

Display the list of the users available in the system with limits. You can select certain users, select all users and clear the selection. You can do the following actions with the selected users:

• Enable users – To enable accounts.

• **Disable users** – To disable accounts. Disabled users cannot access the RADIUS controlled network and their UNIX mailboxes. They can log on to the User Control Panel.

• Delete users – Delete both RADIUS and UNIX users.

You can sort the list clicking the small arrows in the header.

# Users / List users / Edit user

Edit an existing user.

**Enable user** – Define the status of the user.

Verified - Select this checkbox to manually switch the account into verified state.

Warning sent – Account expiry warning was emailed to the user.

**Password** – Enter the new password. The allowed characters are defined in *system\_cfg.php*.

Confirm password – Reenter the same password.

Change password - Select the checkbox to allow entering new password.

**MAC address of CPE** – Define the MAC address of the user's LAN or WLAN card (CPE). This option gives You an extra authenticity verification. When enabled, the system will check the user name, the password and the MAC address of the CPE upon login. Be sure to enter the correct MAC address of CPE if You enable this option.

Some WLAN devices (depending on the configuration – see MAC cloning) will not emit the real MAC address of the WLAN card. You have to configure the CPE properly in order to use this feature.

Allow this MAC only – Enable or disable the MAC address checking.

**Static IP address** – Define the static IP address of the user. It is selected via RADIUS attribute "Framed-IP-Address".

Use static IP address – Enable or disable the usage of the previously declared static IP address.

**Simultaneous use** – Define how many parallel sessions are allowed for the current user (simultaneous logins with a same user name). Leave this field empty for unlimited number of sessions.

First name – Define the first name of the user.

Last name – Define the last (family) name of the user.

**Company** – Define the name of the company (if applicable).

Address – Define the address for the user.

City - Define the city for the user.

**ZIP** – Define the ZIP code for the user.

**Country** – Define the country for the user.

State - Define the state for the user.

Phone number – Define the phone number for the user.

Mobile number – Define the mobile number for the user.

**Email address** – Associate the email address with the user. This address will be used for receiving email messages. If You don't specify email address and still want to use the email notification system, the destination email address will be constructed automatically: **[username]@[domain]**, where *domain* is defined in *system\_cfg.php* and in *radiusmanager.cfg*.

**VAT id** – Tax identifier.

Service – Select the associated service of user.

**Download limit** – The download limit of the user.

**Upload limit** – The upload limit of the user.

Total limit – The total limit (DL + UL) of the user.

Account expiry – The expiration date of the user in a form YYYY-MM-DD.

Available online time – The available online time of the user in a form HH:MM:SS.

**Deposit** – The available money deposit of the user.

Comment – An optional comment.

**User group –** Select a group of the user.

Account owner – Select the owner of the account.

Verification code sent - How many times was the verification code sent to user.

**Wrong verification code entered –** This counter increases every time when a user enters a wrong verification code.

Wrong refill card PIN entered – This counter increases every time when a user enters a wrong PIN code to refill his account.

MAC address of CM – You can store the informative MAC address of the cable modem here.

Custom RADIUS attributes - Define extra RADIUS attributes which are sent in successful

authentication responses.

# Users / List users / Edit user / Traffic report

Here You can check the traffic report of the currently selected user.

#### Users / List users / Edit user / List connections

List connection of the current user (if the CTS system is available and enabled).

#### Users / List users / Edit user / Add credits

Add prepaid credits for the user and create invoice. Select the **credit addition mode** for monthly accounts (normal or additional). Define the **payment mode** (cash payment or bank transfer) and the **amount**. The total price is calculated automatically upon entering the amount. You can also change the total price manually (if You want to offer discount). You can define a **remark text** which will be printed on the invoice and the **internal comment**. A negative amount can be used to write off incorrect invoices.

Various reverse calculations are also available if You check the checkboxes **Lock unit price** and **Lock amount**.

Clicking the **Next** button the confirmation screen will appear. Here You can review and modify the credit data if required. The modification of data is controllable by the permission **Allow discount prices** in ACP / Edit manager.

Clicking the **Finish** button You will get informed about a successful payment. You can view and print the invoice using the WEB browser's print function.

#### Users / List users / Edit user / Add deposit

This function increases the user's internal deposit and creates invoice. Define the **payment mode** (cash or bank transfer), the **gross price**, the **remark text** which will be displayed on the invoice form and the comment (it will not printed on the invoice form). A negative amount can be used to write off incorrect invoices. When the payment is confirmed, You can print the invoice from your WEB browser.

# Users / List users / Edit user / Postpaid billing

Postpaid billing is semi automated function for generating postpaid monthly invoices (the period is definable freely, usage of one month at once is strongly recommended).

The following postpaid billing methods are supported:

**1. Traffic based billing** (simple MegaBytes): The price is calculated using the download, upload or total traffic. The parameters of price calculation are defined in the service definition.

**2.** Online time based billing (classic dial-up): The price is calculated based on used online time. The parameters of price calculation are defined in the service definition.

**3.** Monthly billing: The price calculation formula is: price = monthly fixed fee + added traffic. The parameters of price calculation are defined in the service definition.

First You have to define the billing period (from and to date - defaults are the last month).

Clicking **Next** will open a confirmation screen where You can define the **payment method**, the **item description** (which will be printed on the invoice), edit the calculated **net** and **gross price** if it is not correct (the price depends on many parameters) and optionally You can enter a **internal comment** and **remark** text of invoice.

# Users / List users / Edit user / List invoices

You can list the invoices of the current user. The available invoice types are:

- **C** Cash payment
- T Bank transfer
- **O** Online payment
- I Internal transfer
- P Prepaid card

You can also view the balance of deposited money, the remaining traffic and time of the user. The total transactions are calculated on the following way:

TOTAL TRANSACTIONS = COMPLETED TRANSACTIONS + PENDING TRANSACTIONS

Internal transactions are not calculated in the sum. Credit refills with cards are not calculated in the sum and they are informative.

# Users / List users / Edit user / Change service

Using this function, administrators can change the service of the selected user. There are 2 parameters required: the new service name and the date when the service change should occur.

You can change the prepaid service unlimited times on a same day, but only one postpaid service can be assigned daily to a certain user.

# Users / List users / Edit user / Service history

This list is used to check the service type changes of the current user. You can see the request date, the user name, the schedule date and the requested service name. If the **Status** flag shows **completed**, the service has been changed successfully. You can click the **cancel** link to cancel a scheduled service change.

# Users / List users / Edit user / Logout

Logs out the current user from the NAS (if POD is configured properly).

#### Users / List users / Edit user / Delete user

With this option You can delete the current user from the database.

#### Users / Find users

On this screen You can define the filtering criteria of list user's view and initiate a direct user edit.

• Filter parameters:

**User name or MAC** – Define the user name or MAC address. You can search for regular and MAC Hotspot users, prepaid cards are not filterable here. They can be listed in card and IAS menu.

**User status** (all / enabled / disabled) – Select which users to show. You can list all users, only the enabled accounts or only the disabled accounts. Do not mess the inactive status with expired.

**User type** (all / prepaid / postpaid / email only / access list entry) – Select the account type to display. You can list all accounts, prepaid, postpaid, email only and access list users.

**Group** – List only those users who belong to the selected group.

Service name - List only those users who use the selected service.

**MAC address of CPE** – Search for the MAC address of the user (not MAC Hotspot users; if You want to find a MAC Hotspot user, use the **User name or MAC** field instead.) The correct format of the MAC address is xx:xx:xx:xx:xx.

**MAC address of CM** – Search for the MAC address of the cable modem. The correct format of the MAC address is xx:xx:xx:xx:xx:xx.

Static IP address – Search for static IP address.

First name - Search for first name of user.

Last (family) name - Search for last name of user.

Company name – Search for company name.

Address – Search for postal address.

**City** – Search for city.

**ZIP** – Search for ZIP code.

Country – Select a country.

State – Select a state.

**Phone number** – Search for phone number.

Mobile number – Search for mobile number.

**Email** – Enter the email address You are looking for.

**Comment** – Search for comments.

• Edit user:

**User name, MAC, PIN**– You can open the edit screen directly for the entered regular user name, Hotspot MAC user or prepaid card (PIN).

#### Users / New user

Register a new account. The parameters are:

**User name or MAC address** – Define the user name of regular user or a MAC address of Hotspot MAC authenticated user. Mikrotik accepts MAC addresses in the form xx:xx:xx:xx:xx, while StarOS requires form xxxxxxxxxxx. The allowed characters are defined in *system\_cfg.php*.

Enabled – Define a status of the newly registered user.

**User type** (regular user / Hotspot MAC user / Mikrotik access list entry / StarOS access list entry) – Define the type of the new user. There are several types of users in Radius Manager:

• Regular users have both username and password

• **Hotspot MAC users** have only user name (in fact, it is the MAC address of the LAN / WLAN card). The Mikrotik Hotspot system will automatically log on these Hotspot MAC users without requesting the user name / password.

• **Mikrotik access list entry** is used to allow the connection of specific WLAN CPE's using Mikrotik NAS.

• **StarOS access list entry** is used to allow the connection of specific WLAN CPE's using StarOS NAS.

**Password** – Enter the password. The allowed characters are defined in *system\_cfg.php*.

**Confirm password** – Enter the same password again.

**MAC address of CPE** – Define the MAC address of the user's LAN or WLAN card (CPE). This option gives You an extra authenticity verification. When enabled, the system will check the user name, the password and the MAC address of the CPE upon login. Be sure to enter the correct MAC address of CPE if You enable this option.

Some WLAN devices (depending on the configuration – see MAC cloning) will not emit the real MAC address of the WLAN card. You have to configure the CPE properly in order to use this feature.

Allow this MAC only – Enable or disable the MAC address checking.

**Static IP address** – Define the static IP address of the user. It is selected via RADIUS attribute "Framed-IP-Address".

Use static IP address – Enable or disable the usage of the previously declared static IP address.

**Simultaneous use** – Define how many parallel sessions are allowed for the current user (simultaneous logins with a same user name). Leave this field empty for unlimited number of sessions.

First name – Define the first name of the user.

Last name - Define the last (family) name of the user.

**Company** – Define the name of the company (if applicable).

Address - Define the address for the user.

City – Define the city for the user.

**ZIP** – Define the ZIP code for the user.

**Country** – Define the country for the user.

State - Define the state for the user.

Phone number – Define the phone number for the user.

Mobile number – Define the mobile number for the user.

**Email address –** Associate the email address with the user. This address will be used for receiving email messages. If You don't specify email address and still want to use the email notification system, the destination email address will be constructed automatically: **[username]@[domain]**, where *domain* is defined in *system\_cfg.php* and in *radiusmanager.cfg*.

**VAT id** – Tax identifier.

Service - Select the associated service of user.

Download limit – The download limit of the user.

Upload limit – The upload limit of the user.

**Total limit** – The total limit (DL + UL) of the user.

Account expiry – The expiration date of the user in a form YYYY-MM-DD.

Available online time – The available online time of the user in a form HH:MM:SS.

Deposit – The available money deposit of the user.

**Comment** – An optional comment.

**User group –** Select a group of the user.

**MAC address of CM** – You can store the informative MAC address of the cable modem here.

**Custom RADIUS attributes** – Define extra RADIUS attributes which are sent in successful authentication responses.

#### Users / List user groups

List the available user groups in the system. You can multi-select the groups and delete more than one group at once. The default group cannot be deleted.

Click on the group name to edit the group parameters:

Group name - Define the group name.

**Description** – Enter the description of this group or leave it blank.

Delete – Click on this link to delete the current user group.

#### Users / New user group

Define a new user group.

Group name – Define the group name.

**Description** – Enter the description of this group or leave it blank.

#### Services / List services

List all available services in the system with their parameters. You can select certain services, select or deselect all services. You can do the following actions with the selected services:

**Enable service** – To enable the selected services.

**Disable service** – To disable the selected services. Disabled services are not listed in service selector list boxes.

**Delete service** – Select this option to delete the selected services. The default service cannot be deleted. If an already assigned service has been deleted, the default service will get assigned automatically instead of the current.

#### Services / List services / Edit service

Use this option to edit a service.

#### • Basic parameters:

Service name – Define the service name.

**Enable service** – Select this checkbox to enable or disable the current service. Disabled services cannot be assigned to users.

Available in UCP – Enable listing of service in UCP.

**Type of service** (prepaid regular / prepaid card or IAS / postpaid / email only / access list entry) – Define the service type. **Prepaid regular** services can be assigned to prepaid regular users only. **Prepaid card services or IAS** services can be assigned to classic prepaid cards and IAS templates only. **Postpaid** services can be assigned to postpaid users only. **Email only** accounts will not be able to log on; they can use their UNIX mailbox only. **Access list** entries are used with Mikrotik and StarOS to allow specific CPE to connect.

Limit download Bytes – Enable the capping of download traffic.

Limit upload Bytes – Enable the capping of upload traffic.

Limit total traffic – Enable the capping of total (download + upload) traffic.

**Limit expiration** – Enable the expiration date capping.

**Limit online time** – Enable the online time capping. You can create classic dial up services with predefined available online time.

Set data rates (DL / UL) - Define the download and upload data rate in kbps (0 - no limit).

**Cisco policy map** (DL) – Set the name of the download policy map defined in Cisco. Compatible with Cisco policy map feature.

**Cisco policy map** (UL) – Set the name of the upload policy map defined in Cisco. Compatible with Cisco policy map feature.

**Download quota per day –** Define the daily available download traffic in MegaBytes. Enter 0 if You want to disable this feature.

**Upload quota per day –** Define the daily available upload traffic in MegaBytes. Enter 0 if You want to disable this feature.

**Total quota per day –** Define the daily available total traffic in MegaBytes. Enter 0 if You want to disable this feature.

**Time quota per day –** Define the daily available online time in HH:MM:SS format. Enter 0 if You want to disable this feature.

**Enable burst mode –** Check this option if You want to use the burst mode.

**Burst limit (DL / UL) –** Define the burst limit of download and / or upload. This is the peak of the traffic the user can achieve. Burst limit is always greater or equal than the nominal data rate.

Burst threshold (DL / UL) – Define the threshold of download and /or upload. If the user overloads this limit after a predefined time, the limitation will begin and the actual higher data

rate will be set to the nominal value (defined in Set data rates). Normally, use higher burst limit than nominal data rates.

**Burst time (DL / UL)** – Define the timeout after the limitation will begin if the client overloads the defined threshold limits. Experiment with this value; some Mikrotik versions don't interpret it properly. Test the timeout and if needed add a correctional value to it.

**Priority** – Define the priority of packets in dynamic queue.

**IP pool name** – Select a specified IP pool via the **Framed-Pool** RADIUS attribute. It is a Mikrotik and Cisco specific feature.

**Next master service** – Define the next master service. It is activated when the original master service gets expired.

It is very useful in such situations when a user account is expired, but You want to allow the user to use the Internet with limited bandwidth. Define a new flat service with limited bandwidth and select it from the dropdown list.

**Next daily service** – Define the next daily service. It gets activated if the user has no more available daily quota.

**Custom RADIUS attributes** – Allows entering user definable RADIUS attributes. The system will send these attributes to NAS in *Access-accept* messages.

Allowed NASs – Select the NAS devices where this service is available.

Available for managers – Select the managers who can use this service.

• Price definitions:

**Postpaid price calculation** (downloaded traffic / uploaded traffic / online time) – Define which traffic or time is used in the price calculation.

Monthly account – Defines the account monthly. It is required for auto renew.

Auto renew – Select this checkbox to enable renewing the accounts automatically by the system.

Postpaid monthly accounts are renewed on the specific day in the month. The day is selectable in ACP / System settings.

Prepaid monthly accounts are checked daily once and they get renewed if required. They have to hold enough deposit to cover the renew fee.

**Reset counters if date expired** – If the account's date is expired and credits were added reset the traffic counters to zero before adding the new credits.

Enable additional credits – Enable additional credit mode (monthly accounts only).

**Net unit price** – Define the price of one unit without VAT.

**Gross unit price** – Define the price of one unit with VAT.

**Net additional unit price** – This filed is used by monthly accounts. If defined, users can purchase additional credits if the date is not expired yet, but the account has no more available traffic left. VAT is not included.

**Gross additional unit price** – This filed is used by monthly accounts. If defined, users can purchase additional credits if the date is not expired yet, but the account has no more available traffic left. VAT is included.

**Date addition mode** (reset expiration date / prolong expiration date / prolong expiration date with correction) – Select how to add days to service. **Reset** always adds new days or months to the current date. It is used mainly by combined packages (1 month + x MB). **Prolong** adds time to the expiration date found in the user data. **Prolong with correction** adds time to the expiration date found in the user to the current date if expiration is in the past.

**Time addition mode** (reset online time / prolong online time) – Define how to add online time to accounts: always add to zero or add to the remaining value.

**Traffic addition mode** (reset traffic counters / additive) – Define how to add traffic to accounts: always add to zero or add to the remaining value.

Expiration date unit (days / months) - Define the amount of one date unit (days or months).

Online time unit (minutes / hours) – Define the amount of one time unit.

Download traffic unit – Define the amount of one download traffic unit.

**Upload traffic unit** – Define the amount of one upload traffic unit.

Total traffic unit – Define the amount of one total (download + upload) traffic unit.

Minimal base amount - Define the minimal base amount which users can purchase.

**Minimal additional amount** – Define the minimal additional amount which users can purchase.

Initial expiration date – Define the initial expiration. Applicable for self registered users only.

**Initial online time amount** – Define the initial online time of self registered users. Applicable for self registered users and for auto renewal.

**Initial download traffic amount** – Define the initial download traffic of self registered users. Applicable for self registered users and for auto renewal.

**Initial upload traffic amount** – Define the initial upload traffic of self registered users. Applicable for self registered users and for auto renewal.

**Initial total traffic amount** – Define the initial total traffic of self registered user. Applicable for self registered users and for auto renewal.

The **special accounting** periods and **special bandwidth** periods are also available on this screen. You can click the Edit link to invoke the appropriate special period editor.

Use the **Delete service** link to delete the current service.

#### Services / Edit service / Special accounting periods editor

The accounting periods are special feature of Radius Manager. You can define the time of a day when a special accounting will occur, so You can easily create a nightly service where only half of traffic or time is accounted etc.

Clicking the **edit** link under the special accounting periods on Edit service screen, the special accounting period editor will open in a new browser window.

Here You can create, modify and delete the special accounting periods. Click the pencil icon to open the editor for the selected item.

In the edit form You can define the start and end time of the interval, the ratio (time, download, upload). There is a flag which allows or disallows the connection in the predefined time interval. You can select on which days the current period will get activated.

Click the update button to store the changes of the item.

#### Services / Edit service / Special bandwidth periods editor

Special bandwidth periods are a great feature of Radius Manager. You can define the time of a day when a special bandwidth will get activated for a online session, **without** a need to reconnect the user. The bandwidth change is made on the fly, using the Mikrotik API.

Clicking the **edit** link under the special bandwidth periods on Edit service screen, the special bandwidth period editor will open in a new browser window.

Here You can create, modify and delete the special bandwidth periods. Click the pencil icon to open the editor for the selected item.

In the edit form You can define the start and end time of the interval, the data rate (download, upload), enable the burts mode and set it's parameters. You can select on which days the current period will get activated.

Click the update button to store the changes of the item.

In the next paragraph You will find a detailed description how to configure the API access in order to use the special bandwidth feature.

#### Configuring the API

• Enable the API service in Mikrotik in IP / Services menu (port 8728).

• **Create** the **API user** in Mikrotik (user name "*api*" is recommended) with any password. Radius Manager will use this user to log on to Mikrotik to change the bandwidth on the fly.

• Enter the **same user** name and **password** in ACP / Edit NAS and enable the API in the same form.

If the API is configured properly and enabled in ACP / Edit NAS form, You will see the API user in Mikrotik log as he logs in and out in every 1-5 minutes (depending on *radiusmanager.cfg*).

The API is available in **Mikrotik v 3** or newer versions only. Older versions are not capable of controlling the bandwidth on the fly.

#### Restrictions of using the special bandwidth feature

Do not use "-1" suffix in user names when You register users in ACP, otherwise the system will unable to identify the simple dynamic queues and the special bandwidth feature will not function for a such named accounts.

#### Services / New service

Use this option to create new service.

#### • Basic parameters:

**Service name** – Define the service name.

**Enable service** – Select this checkbox to enable or disable the current service. Disabled services cannot be assigned to users.

Available in UCP – Enable listing of service in UCP.

**Type of service** (prepaid regular / prepaid card or IAS / postpaid / email only / access list entry) – Define the service type. **Prepaid regular** services can be assigned to prepaid regular users only. **Prepaid card services or IAS** services can be assigned to classic prepaid cards and IAS templates only. **Postpaid** services can be assigned to postpaid users only. **Email only** accounts will not be able to log on; they can use their UNIX mailbox only. **Access list** entries are used with Mikrotik and StarOS to allow specific CPE to connect.

Limit download Bytes – Enable the capping of download traffic.

Limit upload Bytes – Enable the capping of upload traffic.

Limit total traffic – Enable the capping of total (download + upload) traffic.

**Limit expiration** – Enable the expiration date capping.

**Limit online time** – Enable the online time capping. You can create classic dial up services with predefined available online time.

Set data rates (DL / UL) - Define the download and upload data rate in kbps (0 - no limit).

**Cisco policy map** (DL) – Set the name of the download policy map defined in Cisco. Compatible with Cisco policy map feature.

**Cisco policy map** (UL) – Set the name of the upload policy map defined in Cisco. Compatible with Cisco policy map feature.

**Download quota per day –** Define the daily available download traffic in MegaBytes. Enter 0 if You want to disable this feature.

**Upload quota per day –** Define the daily available upload traffic in MegaBytes. Enter 0 if You want to disable this feature.

**Total quota per day –** Define the daily available total traffic in MegaBytes. Enter 0 if You want to disable this feature.

**Time quota per day –** Define the daily available online time in HH:MM:SS format. Enter 0 if You want to disable this feature.

**Enable burst mode –** Check this option if You want to use the burst mode.

**Burst limit (DL / UL)** – Define the burst limit of download and / or upload. This is the peak of the traffic the user can achieve. Burst limit is always greater or equal than the nominal data rate.

**Burst threshold (DL / UL)** – Define the threshold of download and /or upload. If the user overloads this limit after a predefined time, the limitation will begin and the actual higher data rate will be set to the nominal value (defined in Set data rates). Normally, use higher burst limit than nominal data rates.

**Burst time (DL / UL)** – Define the timeout after the limitation will begin if the client overloads the defined threshold limits. Experiment with this value; some Mikrotik versions don't interpret it properly. Test the timeout and if needed add a correctional value to it.

Priority – Define the priority of packets in dynamic queue.

**IP pool name** – Select a specified IP pool via the **Framed-Pool** RADIUS attribute. It is a Mikrotik and Cisco specific feature.

**Next master service** – Define the next master service. It is activated when the original master service gets expired.

It is very useful in such situations when a user account is expired, but You want to allow the user to use the Internet with limited bandwidth. Define a new flat service with limited bandwidth and select it from the dropdown list.

**Next daily service** – Define the next daily service. It gets activated if the user has no more available daily quota.

**Custom RADIUS attributes** – Allows entering user definable RADIUS attributes. The system will send these attributes to NAS in *Access-accept* messages.

Allowed NASs – Select the NAS devices where this service is available.

Available for managers – Select the managers who can use this service.

• Price definitions:

**Postpaid price calculation** (downloaded traffic / uploaded traffic / online time) – Define which traffic or time is used in the price calculation.

Monthly account - Defines the account monthly. It is required for auto renew.

Auto renew – Select this checkbox to enable renewing the accounts automatically by the system.

Postpaid monthly accounts are renewed on the specific day in the month. The day is selectable in ACP / System settings.

Prepaid monthly accounts are checked daily once and they get renewed if required. They have to hold enough deposit to cover the renew fee.

**Reset counters if date expired** – If the account's date is expired and credits were added reset the traffic counters to zero before adding the new credits.

Enable additional credits – Enable additional credit mode (monthly accounts only).

Net unit price - Define the price of one unit without VAT.

Gross unit price - Define the price of one unit with VAT.

**Net additional unit price** – This filed is used by monthly accounts. If defined, users can purchase additional credits if the date is not expired yet, but the account has no more available traffic left. VAT is not included.

**Gross additional unit price** – This filed is used by monthly accounts. If defined, users can purchase additional credits if the date is not expired yet, but the account has no more available traffic left. VAT is included.

**Date addition mode** (reset expiration date / prolong expiration date / prolong expiration date with correction) – Select how to add days to service. **Reset** always adds new days or months to the current date. It is used mainly by combined packages (1 month + x MB). **Prolong** adds time to the expiration date found in the user data. **Prolong with correction** adds time to the expiration date found in the user date. **Prolong with correction** adds time to the expiration date found in the user the current date if expiration is in the past.

**Time addition mode** (reset online time / prolong online time) – Define how to add online time to accounts: always add to zero or add to the remaining value.

**Traffic addition mode** (reset traffic counters / additive) – Define how to add traffic to accounts: always add to zero or add to the remaining value.

Expiration date unit (days / months) - Define the amount of one date unit (days or months).

Online time unit (minutes / hours) – Define the amount of one time unit.

Download traffic unit – Define the amount of one download traffic unit.

**Upload traffic unit** – Define the amount of one upload traffic unit.

**Total traffic unit** – Define the amount of one total (download + upload) traffic unit.

Minimal base amount – Define the minimal base amount which users can purchase.

**Minimal additional amount** – Define the minimal additional amount which users can purchase.

Initial expiration date – Define the initial expiration. Applicable for self registered users only.

**Initial online time amount** – Define the initial online time of self registered users. Applicable for self registered users and for auto renewal.

**Initial download traffic amount** – Define the initial download traffic of self registered users. Applicable for self registered users and for auto renewal.

**Initial upload traffic amount** – Define the initial upload traffic of self registered users. Applicable for self registered users and for auto renewal.

**Initial total traffic amount** – Define the initial total traffic of self registered user. Applicable for self registered users and for auto renewal.

#### Services / Scheduled changes

Use this function to list the scheduled service changes. You can see the request date, the user name, the schedule date, the requested service name and who have requested the service change.

#### Services / Service change history

This list is used to check all service changes. You can see the request date, the user name, the schedule date, the requested service name and who have requested the service change.

The status field can be **scheduled**, **completed** or **cancelled**.

#### Managers / List managers

Using this option You can list the managers available in the system. You can select certain managers, select and deselect all managers. You can do the following actions with the selected items:

Enable manager – To enable the selected manager(s).

**Disable manager** – To disable the selected manager(s). Disabled managers cannot log on to the ACP.

**Delete manager** – Select this option to delete the selected manager(s). The default manager (admin) cannot be deleted.

#### Managers / List managers / Edit manager

Using this function You can edit manager's data.

**Enable manager** – Enable or disable the current manager.

Password – Enter a new password. The allowed characters are defined in system\_cfg.php.

**Confirm password** – Enter the same password again.

Change password – Click to enable changing the password.

First name - Enter the first name.

Last (family) name – Enter the family name.

Company name – Enter the name of the company if applicable.

Address – Enter the postal address.

**City** – Enter the city.

**ZIP** – Enter the ZIP code.

**Country –** Select a country.

State – Select a state.

Phone number – Enter the phone number.

Mobile number – Enter the mobile number.

Email - Enter the email address.

VAT id - Enter the tax identifier.

**Comment** – An optional comment.

#### Permissions:

- List users Manager can list users.
- Create users Manager can register new users.
- Edit users Manager can edit basic user data (name, address etc.).
- Edit privileged user data Allow editing the privileged fields (credits, static IP).
- Delete users Manager can delete users.
- List managers Manager can list managers.
- Create managers Manager can register new managers.
- Edit managers Manager can edit managers.
- Delete managers Manager can delete managers.
- List services Manager can list services.
- Create services Manager can register new services.
- Edit services Manager can edit services.
- Delete services Manager can delete services.
- List own invoices Manager can list own invoices.
- List all invoices Manager can list all invoices.
- Edit invoices Manager can edit invoices (enter the payment date).
- Access all users Manager can access all users in the system, not his own users only.

- Allow negative balance Manager can add prepaid credits if his account is in negative.
- List online users Manager can list online users.
- Logout users Manager can log out the users using the web interface.
- Billing functions Manager can generate invoices.
- Traffic report Manager can track the user's traffic.
- Card system and IAS Manager can access the card and IAS template systems.
- Allow discount prices Manager can freely form the price of service (offer discount).

#### Managers / List managers / Edit manager / Financial informations

Here You can see the account balance of the current manager.

Available balance - The balance of current manager. This field is read only.

Amount – Enter the amount to credit or debit the manager.

**Payment type** (cash / bank transfer) – Select the payment type.

#### Managers / New manager

Register new manager in the system.

**Enable manager** – Enable or disable the current manager.

Password – Enter a new password. The allowed characters are defined in system\_cfg.php.

Confirm password – Enter the same password again.

Change password – Click to enable changing the password.

First name – Enter the first name.

Last (family) name – Enter the family name.

**Company name** – Enter the name of the company if applicable.

Address – Enter the postal address.

City – Enter the city.

**ZIP** – Enter the ZIP code.

**Country –** Select a country.

State - Select a state.

**Phone number** – Enter the phone number.

Mobile number – Enter the mobile number.

Email – Enter the email address.

**VAT id** – Enter the tax identifier.

Comment – An optional comment.

Permissions:

- List users Manager can list users.
- Create users Manager can register new users.
- Edit users Manager can edit basic user data (name, address etc.).
- Edit privileged user data Allow editing the privileged fields (credits, static IP).
- Delete users Manager can delete users.
- List managers Manager can list managers.
- Create managers Manager can register new managers.
- Edit managers Manager can edit managers.
- Delete managers Manager can delete managers.
- List services Manager can list services.
- Create services Manager can register new services.
- Edit services Manager can edit services.
- Delete services Manager can delete services.
- List own invoices Manager can list own invoices.
- List all invoices Manager can list all invoices.
- Edit invoices Manager can edit invoices (enter the payment date).
- Access all users Manager can access all users in the system, not his own users only.
- Allow negative balance Manager can add prepaid credits if his account is in negative.
- List online users Manager can list online users.
- Logout users Manager can log out the users using the web interface.
- Billing functions Manager can generate invoices.
- Traffic report Manager can track the user's traffic.
- Card system and IAS Manager can access the card and IAS template systems.
- Allow discount prices Manager can freely form the price of service (offer discount).

#### NAS / List NASs

Display the available NAS (Network Access Server) devices in the system.

#### NAS / Edit NAS

Clicking the NAS name in the list You can edit it's parameters:

NAS name – Define the name of the NAS.

IP address – Define the IP address of the NAS.

Type (Mikrotik / StarOS / Chillispot / Cisco / pfSense / other) – Define the type of the NAS.

Secret – The RADIUS secret defined in NAS. Required by all NASs.

Password – The password of the NAS. Used by StarOS only.

Enable Mikrotik API – Enable the Mikrotik API access. It is used by the dynamic bandwidth system.

**API user name** – Enter the API user name.

API password – Enter the API password.

**Cisco bandwidth support** (None / Rate limit / Policy map) – Select a bandwidth controlling method You would like to use with Cisco.

Description – Add a comment.

#### NAS / New NAS

Register a new NAS in the system. The available fields are:

NAS name – Define the name of the NAS.

IP address – Define the IP address of the NAS.

Type (Mikrotik / StarOS / Chillispot / Cisco / pfSense / other) - Define the type of the NAS.

Secret – The RADIUS secret defined in NAS. Required by all NASs.

Password – The password of the NAS. Used by StarOS only.

Enable Mikrotik API – Enable the Mikrotik API access. It is used by the dynamic bandwidth system.

API user name – Enter the API user name.

API password – Enter the API password.

**Cisco bandwidth support** (None / Rate limit / Policy map) – Select a bandwidth controlling method You would like to use with Cisco.

**Description** – Add a comment.

#### Financials / List invoices

List and filter the invoices available in the system.

From date – Define a date from which You want to list the invoices.

To date – Define the date to which You want to list the invoices.

From invoice number – Specify the starting number of invoice You are looking for.

To invoice number – Specify the ending number of invoice You are looking for.

Payment gateway transaction ID – Online payment transaction ID.

**Issued by** – Enter the name of the account who has created the invoice.

Issued to – Enter the name of the account for whom the invoice was issued.

**Comment** – Search for comment.

**Type** (all transactions / only invoices) – Select which records to display.

Transaction of (users / managers) – List transactions of users and managers (resellers).

**Payment type** (cash / bank transfer / internal transfer / credit refill with card / PayPal Website Payments Standard / PayPal Website Payments Pro / PayPal Express Checkout / Netcash / Authorize.Net / DPS Payment Express / 2Checkout) – Set the filter of the payment method.

When listing the transactions You can display and print a certain invoice clicking the icon in the Action column.

Click on the invoice number to edit the invoice. The available fields are:

**Payment completed on** – Enter the date when the money transfer has been realized. It is used to disconnect the users automatically due to unpaid invoices (if the option is enabled in System settings menu. See also the grace period.).

**Comment** – An internal comment of invoice.

#### Financials / Generate postpaid invoices

This is a classic batch billing function for postpaid accounts. With the help of this You can generate and print thousands of invoices in two easy steps, directly from your WEB browser.

In the first step You have to define the billing parameters:

From date – Beginning of the billing period.

To date – End of the billing period.

**User group** – Process the selected group only.

Payment type (Cash / Bank transfer) – Define the type of the payment for all invoices.

After a confirmation the system will begin to generate the invoices for all postpaid users matching the predefined criteria. When the operation is finished, You can browse and print the generated invoices using the **ACP / Financials / List invoices** menu.

# Card system / List card users

List the card users like regular users.

#### Card system / List series

With the help of this function You can list the available card series in the system. CSV and PDF export is also available.

The **CSV file** looks like this:

#### id;pin;password

00000000006; 22839965; 5264 00000000007; 49422662; 8575 00000000008; 39749969; 0997 00000000009; 86978864; 2962 00000000010; 29341225; 0362

The first column is the internal serial number of the card. The second is the PIN code, while the third column is the password of the card (if available).

The **PDF export** feature creates A4 pages with freely definable number of cards per page. This feature is very useful for smaller series. You can customize the amount of PIN codes per page, the position, the typeface, the font size, the background picture etc. in *system\_cfg.php*.

You can select certain series, select and deselect all card series. The permitted operations with selected series are:

Revoke series – Use this function to disable the selected series.

Activate series – Use this function to enable the selected series.

Delete series – Use this function to delete the selected series.

#### WARNING!

Deleting of cards is not recommended. If You delete a card from the system, Radius Manager will know nothing about it when You generate later a new series and it can generate the **same PIN code** again. Pay attention to this. Use the **Revoke series** instead of deleting the cards.

#### Card system / Generate cards

Use this function to generate scratch cards. The parameters are:

**Card type** (classic prepaid / refill) – There are two card types available:

**1.** Classic prepaid cards – They define traffic and / or online time limits. Users can log on to the system using the card's PIN code and password.

**2. Refill cards** – They hold a value only. With these cards users cannot log on to the system. They are used to refill registered accounts in UCP.

**Quantity** – The number of cards to generate. Be sure to enter an amount what your system can handle easily. On fast server You can generate millions of cards in one step without getting a PHP script execution timeout error.

Gross card value – Enter the value of card with tax included (You sell the card for this value).

**Valid till** – Enter the date of expiration of the card in form YYYY-MM-DD. After the predefined date nobody can use these cards.

**PIN length** – The length of generated PIN codes are definable for each series.

**Password length** – The length of generated passwords are definable for each series. Only Classic prepaid cards can have password. Blank passwords are also allowed but not recommended.

**Requires verification** – Enable this if the generated cards have to get activated by an SMS code.

Associated service – Select the service used by classic prepaid cards. Not required by refill cards.

**Download limit** – Define the download limit of classic prepaid cards. Not required by refill cards.

**Upload limit** – Define the upload limit of classic prepaid cards. Not required by refill cards.

Total limit – Define the total traffic limit of classic prepaid cards. Not required by refill cards.

**Online time limit** – Define the available online time of classic prepaid cards. Not required by refill cards.

**Expiration** (Defined by valid till / Calculated from card activation) – Define the account expiration mode. When "**Defined by valid till**" is selected, the account will expire on the date which is defined by the "Valid till" field. If You use option "**Calculated from card activation**", You will generate cards which will expire after the predefined time which is calculated from the activation of the card (first use).

Available time from card activation – Define the time amount if You are using option "Calculated from card activation".

**Simultaneous use –** This field defines how many concurrent connections are allowed for a certain card. For regular use enter 1. If You are using pfSense, enter 2, otherwise the reauthentication feature will not function properly.

# Card system / Revoke card

You can directly revoke a specific card entering it's PIN code here.

#### Card system / Export revoked cards

With this function You can export the revoked (disabled) cards to a CSV file. The list is in plain text

format, so You can import it into any software for organizing and printing. The structure is semicolon tagged.

#### Card system / Check refill card

Display the status of the refill card.

#### Card system / Card statistics

Display various statistical data of available cards in the system.

# IAS / List IAS users

List all IAS users like regular users.

# IAS / List IAS templates

Use this option to list the Instant Access Service templates available in the system. Click on the IAS template name to edit it's parameters:

**Instant access service name** – Define the name of the Instant Access Service template.

**Enable IAS** – Enable or disable the IAS in purchase IAS list.

Price – The gross price of the service.

**Service name** – The associated service.

Download limit – The download limit of the IAS in MegaBytes.

Upload limit – The upload limit of the IAS in MegaBytes.

**Total limit** – The total limit of the IAS in MegaBytes.

**Expiration** – The predefined expiration date (fixed date) of the IAS.

**Online time limit** – The available online time of the IAS in hours.

**Expiration** (Defined by expiration date / Calculated from account activation) – Select the IAS expiration method.

**Available time from account activation** – Defines the available time calculated from the IAS activation (from first use).

**Simultaneous use –** Define how many concurrent connections are allowed for a certain IAS account. For regular use enter 1. If You are using pfSense, enter 2, otherwise the reauthentication feature will not function properly.

# IAS / New IAS template

Define new IAS template. The fields are:

Instant access service name – Define the name of the Instant Access Service template.

Enable IAS – Enable or disable the IAS in purchase IAS list.

Price – The gross price of the service.

**Service name** – The associated service.

**Download limit** – The download limit of the IAS in MegaBytes.

Upload limit – The upload limit of the IAS in MegaBytes.

Total limit – The total limit of the IAS in MegaBytes.

**Expiration** – The predefined expiration date (fixed date) of the IAS.

**Online time limit** – The available online time of the IAS in hours.

**Expiration** (Defined by expiration date / Calculated from account activation) – Select the IAS expiration method.

**Available time from account activation** – Defines the available time calculated from the IAS activation (from first use).

**Simultaneous use –** Define how many concurrent connections are allowed for a certain IAS account. For regular use enter 1. If You are using pfSense, enter 2, otherwise the reauthentication feature will not function properly.

# Reports / Online users

Use this function to display the online users list. Possible actions are:

Disconnect users – Use this function to remotely disconnect the selected users from a NAS.

Close sessions – Closes the selected session(s), without disconnecting the user(s).

# **Reports / Traffic report**

You can check the all time traffic report for all users.

# Reports / Find traffic data

Filter the traffic data by parameters:

**User name** – Define the user name whose traffic data is important for You.

Framed IP address - You can also search for the IP address which was assigned to a certain user.

**Calling station ID** – Search for user's MAC address.

Use selected interval – Turn this option on to use the specified interval in traffic listing.

From date – Beginning of interval.

End date – End of interval.

You can also leave all fields empty or combine them. Joker characters are not allowed.

#### **Reports / Traffic summary**

Use this function to overview the used traffic of all users in the given period. The generated report is exportable to CSV.

**From** – The beginning date of report.

To - The ending date of report.

# **Reports / Connection report**

Filter the connection data. Parameters are:

User name – Define the name of the user.

Source IP and port – Define the source IP address and port of the connection.

Destination IP and port – Define the destination IP address and port of the connection.

**Protocol** (any / TCP / UDP) – Select the used protocol.

From date – Define the beginning date of the listing.

**To date** – Define the ending date of the listing.

**From time** – Define the beginning time of the listing.

To time – Define the ending time of the listing.

#### Reports / Last syslog events

Display the last 50 system log events.

# Reports / Browse syslog

Browse all time system log events.

#### **Reports / System informations**

Display license details.

#### **Reports / System statistics**

Display the system statistics: number of registered users, number of active users etc.

# Tools / Send email to all users

You can send email to all users. If the email address isn't defined for a certain user, the system will construct the email address from the username and the domain name defined in *system\_cfg.php*.

The available fields are:

**Send to** (Preview user only / All users) – select to whom You would like to send the email. It is always recommended to send a preview of message to your email address first, before You begin the mass mailing operation.

**Subject** – Enter the subject of message.

**Message** – Type the text of email.

#### Tools / Start RADIUS server

Select this option to start the RADIUS server.

#### Tools / Stop RADIUS server

Select this option to stop the RADIUS server.

# **Tools / Restart RADIUS server**

Select this option to restart the RADIUS server.

# **USER CONTROL PANEL (UCP)**

# Overview

The **User Control Panel** (UCP) is used by regular users to check their traffic, personal data, invoice details etc.

You can access the UCP using the following URL:

http://yourhost/radiusmanager/user.php

# **Description of menu functions**

#### Home

Navigate to the home page. Users can get overview of account data.

# Traffic report

Users can check their traffic report in a well organized form.

#### List invoices

Users can access their invoices stored in the system.

# Change password

With the help of this function users can change their passwords themselves. They have to enter the old password (for verification) and the new password two times to complete the operation.

#### Redeem voucher

With this function users can enter the refill card's PIN code to increase the internal deposit. After three unsuccessful tries the system will disable the function.

# **Purchase service**

The user can purchase service using his internal deposit or any other payment system available. Clicking the **Purchase service** link the system shows the current service data. The user has to enter the amount of units he wants to purchase. The system checks for the available credits and notifies the user about a successful or unsuccessful transaction. **Monthly combined accounts** are special: only one month can be added at once. If a monthly combined account is not yet expired (date), user can purchase additional MegaBytes on a special price. Negative amount cannot be entered.

# Change service

Users can choose which prepaid service to use. They can select the appropriate service form the list. After confirmation the system will change the service immediately.

# Edit personal data

Users can edit their personal data if the feature is enabled in ACP / System settings. The available fields are:

**First name** – Define the first name of the user.

Last (family) name - Define the last (family) name of the user.

- Address Define the address of the user.
- **City** Define the city of the user.
- **ZIP** Define the ZIP of the user.
- **Country** Define the country of the user.
- **State** Define the state of the user.
- **Phone** Define the phone number.
- **Mobile** Define the mobile number.
- **Email** Define the email address of the user.
- **Company** Define the company name (if applicable).
- **VAT id** Define the tax identifier.

#### Logout

Log out the current user from the UCP.

# APPENDICES

# Customizing the invoice form

The invoice form customization is a very easy procedure. You need only a UTF-8 compatible HTML editor or a text editor with UTF-8 support. The file name of the invoice is *invoice\_tpl.htm*, the logo image name is *invoice-logo.gif*.

The following tags can be used on the invoice form:

- {MANAGERNAME} Name of the manager who created this invoice.
- {FULLNAME} The customer's full name.
- **{USERNAME}** Name of the user.
- {ADDRESS} The customer's address.
- {CITY} The customer's city.
- {**ZIP**} The customer's ZIP code.
- {COUNTRY} The customer's country.
- {STATE} The customer's state.
- {PHONE} Phone number.
- **{MOBILE}** Mobile number.
- {VATID} The customer's tax identification number.
- {INVID} Invoice number.
- **{YEAR1}** Invoice creation year.
- {MONTH1} Invoice creation month.
- {DAY1} Invoice creation day.
- {YEAR2} Payment option year.
- **{MONTH2} –** Payment option month.
- {DAY2} Payment option day.
- {SERVICE} The name of the service.
- {AMOUNT} The amount of the service sold.
- {UNITPRICE} Unit price without tax.
- **{VATPERCENT}** VAT in percents.
- {VAT} VAT amount.
- {TOTALPRICE} Total price with or without tax.
- {**PRICE**} The price of the service without tax.
- {CURRENCY} System wide currency.
- {PAYMODE} Payment mode can be cash payment or money transfer.
- {REMARK} Remark field.

# Customizing the email forms

Radius Manager can send email notifications for users before they reach their limits (account expiration date, traffic limits) or upon completion of various operations like changing services etc.

The system sends emails in plain text format. These email templates are located in *lang* directory. The files are:

• **mailaccrenewed\_tpl.txt** – The user gets this email after his account has been renewed successfully (auto renew).

- mailaccrenewfail\_tpl.txt The user gets this email after a unsuccessful auto renewal.
- mailsrvchg\_tpl.txt This email is sent upon changing the actual service.

• **mailwarnexp\_tpl.txt** – This email template is used to send warning messages before the account expiration date.

• **mailwarntraff\_tpl.txt** – This template is used to send email warnings about reaching the traffic limits.

• **mailwelcomeuser\_tpl.txt** – The email which will be sent when administrator registers a new user.

You can edit these files easily using your favorite UTF-8 compatible HTML editor.

# Database maintenance

# Cumulating the old accounting data

You can use the supplied *cumulate.sql* script to cumulate the accounting data in RADIUS database. The accounting data is stored in the **radacct** table.

The steps of cumulating particular year's accounting data are:

- 1. Define the correct year in *cumulate.sql* script.
- 2. Execute the *cumulate.sql* script using mysql command line client:

#### [root@localhost]# mysql -u radius -pradius123 radius < cumulate.sql

In the example above the MySQL user name is **radius** and the password is **radius123**. Be sure to use no space between the –p flag and password.

The script will cumulate the data to December 31. in the specified year. Be sure to cumulate only past years and not the current.

Cumulating the accounting data will delete the detailed accounting information from the *radacct* table and creates one accounting entry for every user in the predefined period. The decreased number of accounting information will speed up the system and reduce the database size.

#### WARNING!

Always create a full database backup before You begin any database maintenance!

# Deleting the old accounting data

You can use the supplied *deloldyears.sql* script to delete the old accounting data from the RADIUS database. The accounting data is stored in the **radacct** table.

The steps of deleting particular year's accounting data are:

- 1. Define the correct year in *deloldyears.sql* script.
- 2. Execute the *deloldyears.sql* script using mysql command line client:

#### [root@localhost]# mysql -u radius -pradius123 radius < deloldyears.sql

In the example above the MySQL user name is **radius** and the password is **radius123**. Be sure to use no space between the –p flag and password.

Deletion the old accounting data will speed up the system and reduce the database size dramatically.

#### WARNING!

Always create a full database backup before You begin any database maintenance!

# LEGAL NOTE

**Radius Manager** software and trade mark are copyright 2004-2011, DMA Softlab LLC. **ionCube** is copyright 2002-2011, ionCube Ltd.

**MikroTik** is a registered trademark of MikroTikls corporation.

**FreeRadius** is copyright (C) 2000-2011 The FreeRADIUS server project. Licensed under GPL. **Chillispot** is copyright 2002-2005 Mondru AB. Licensed under GPL.

StarOS is a trademark of Valemount Networks Corporation.

**MySql** is released under the GNU General Public License.

Cisco is a trademark of Cisco Systems, Inc.